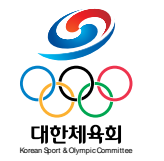

### **CMR-DVP-11-03 Ver 1.0**

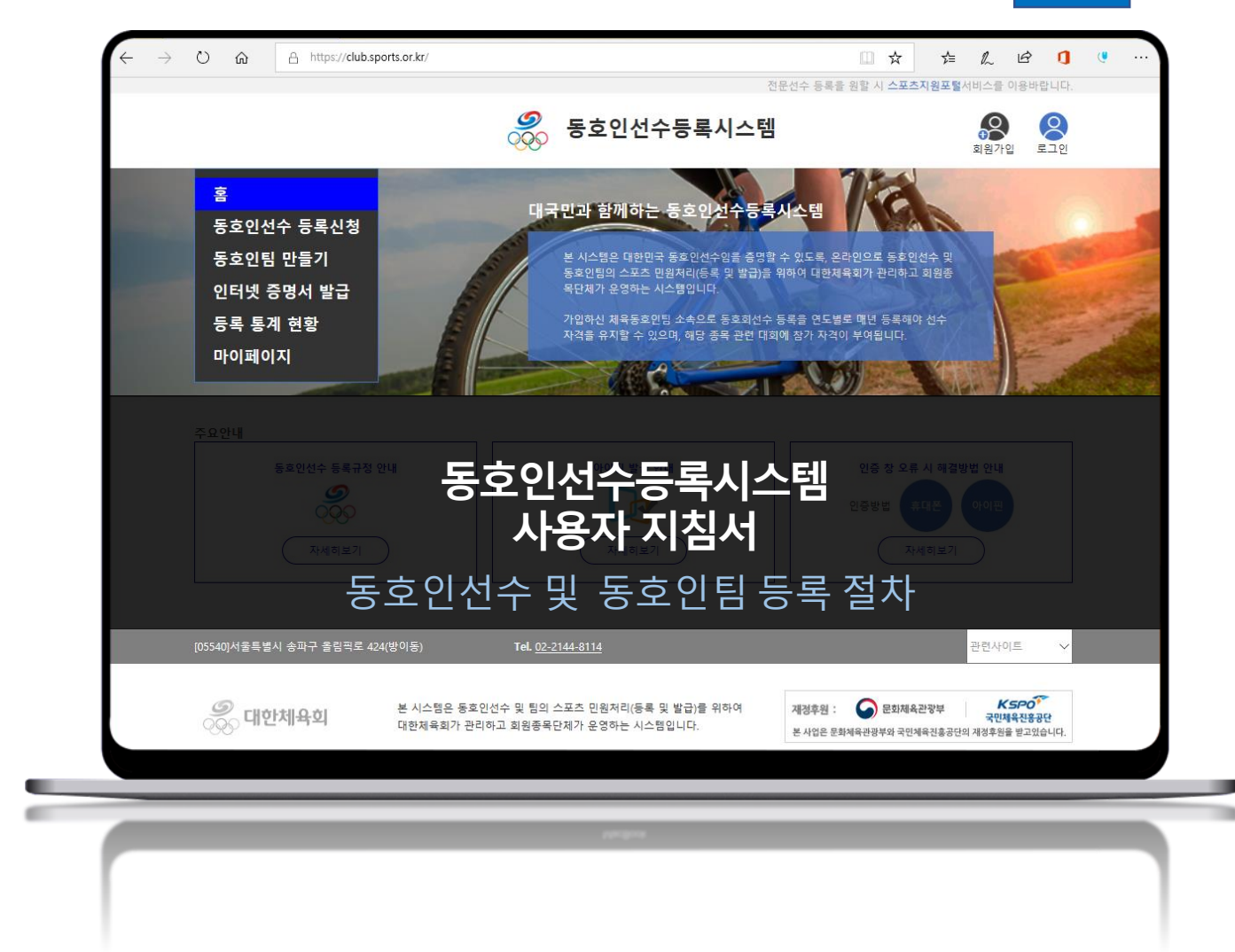

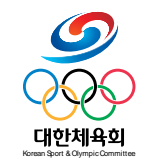

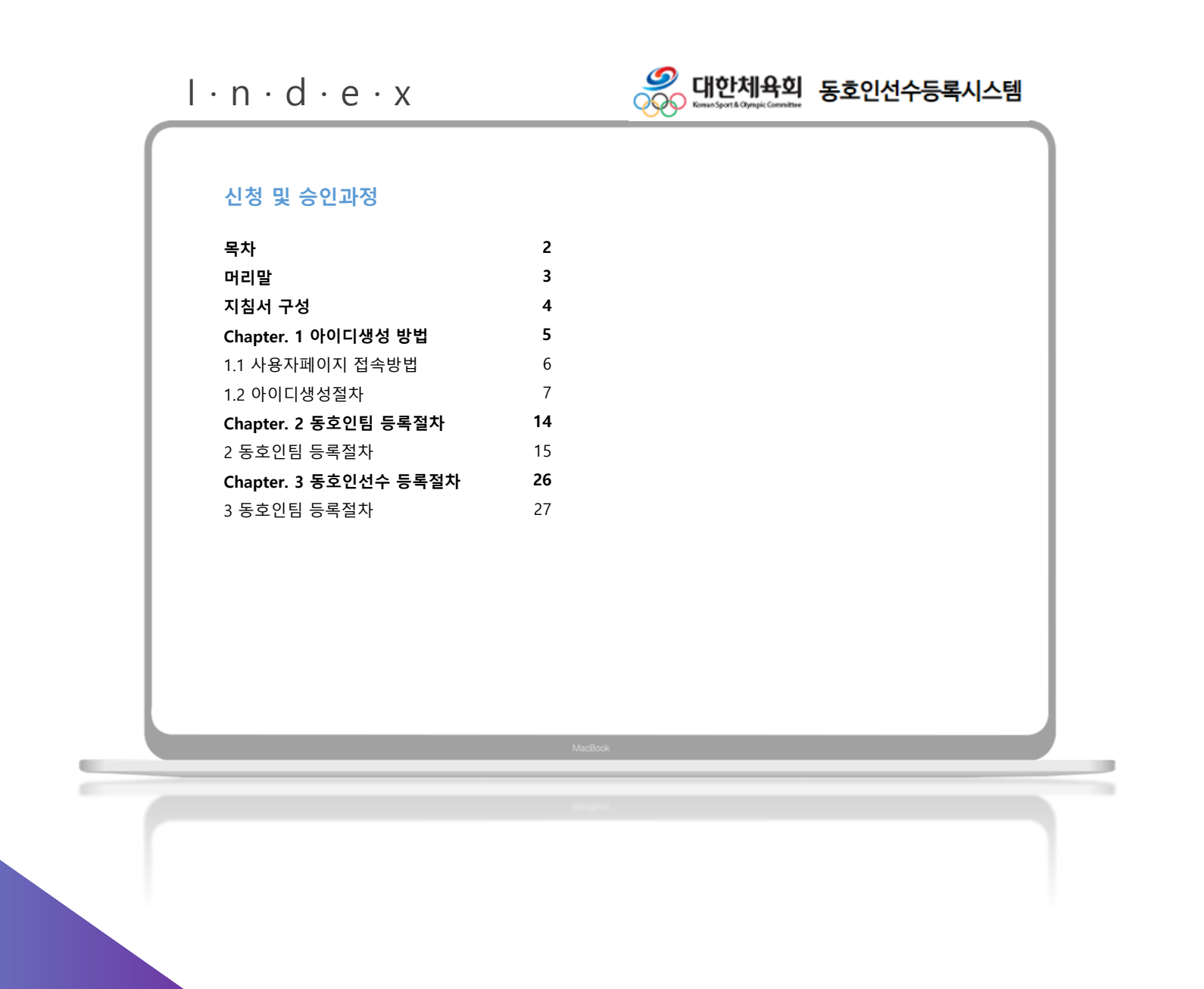

# 머리말 : 동호인 팀 등록 절차 The Percent of Percent of the Computer

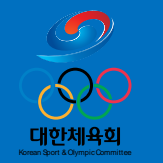

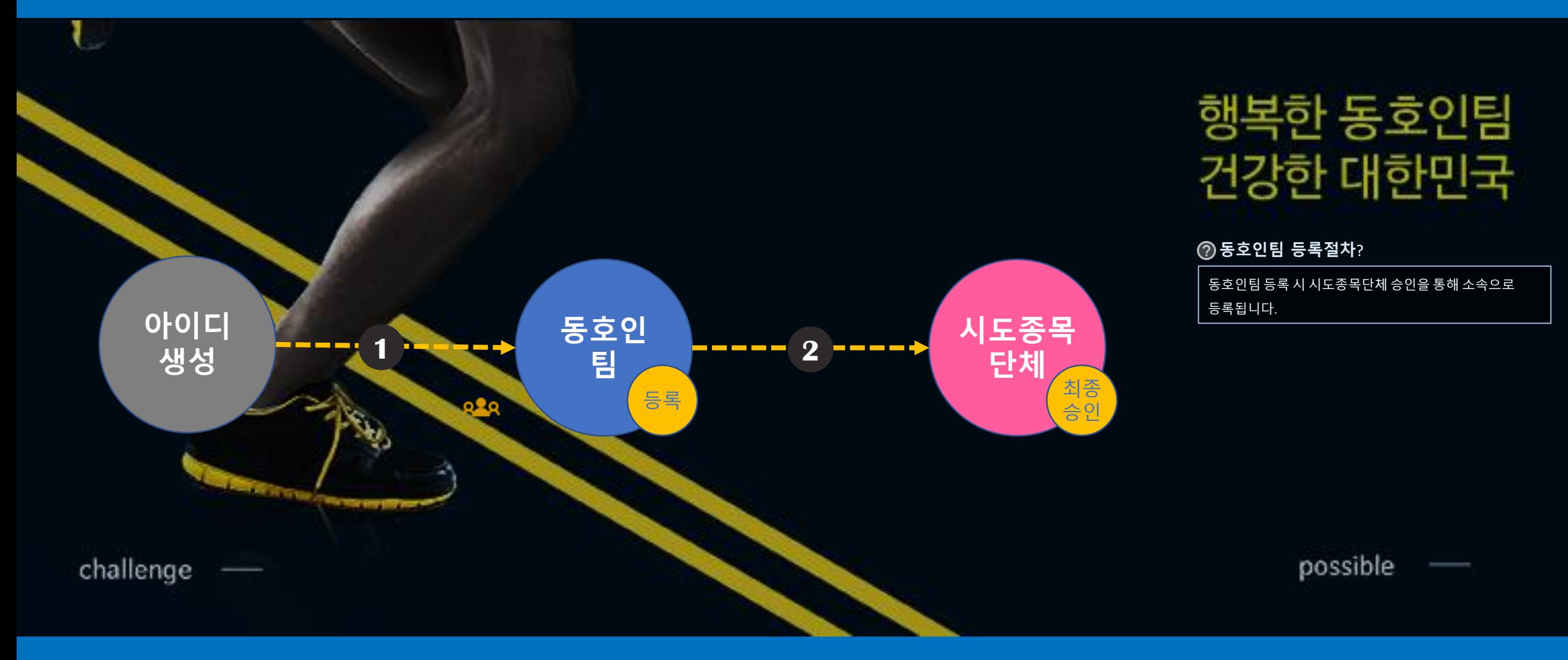

# 머리말 : 동호인 선수 등록 절차 The Price of a c · e

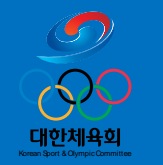

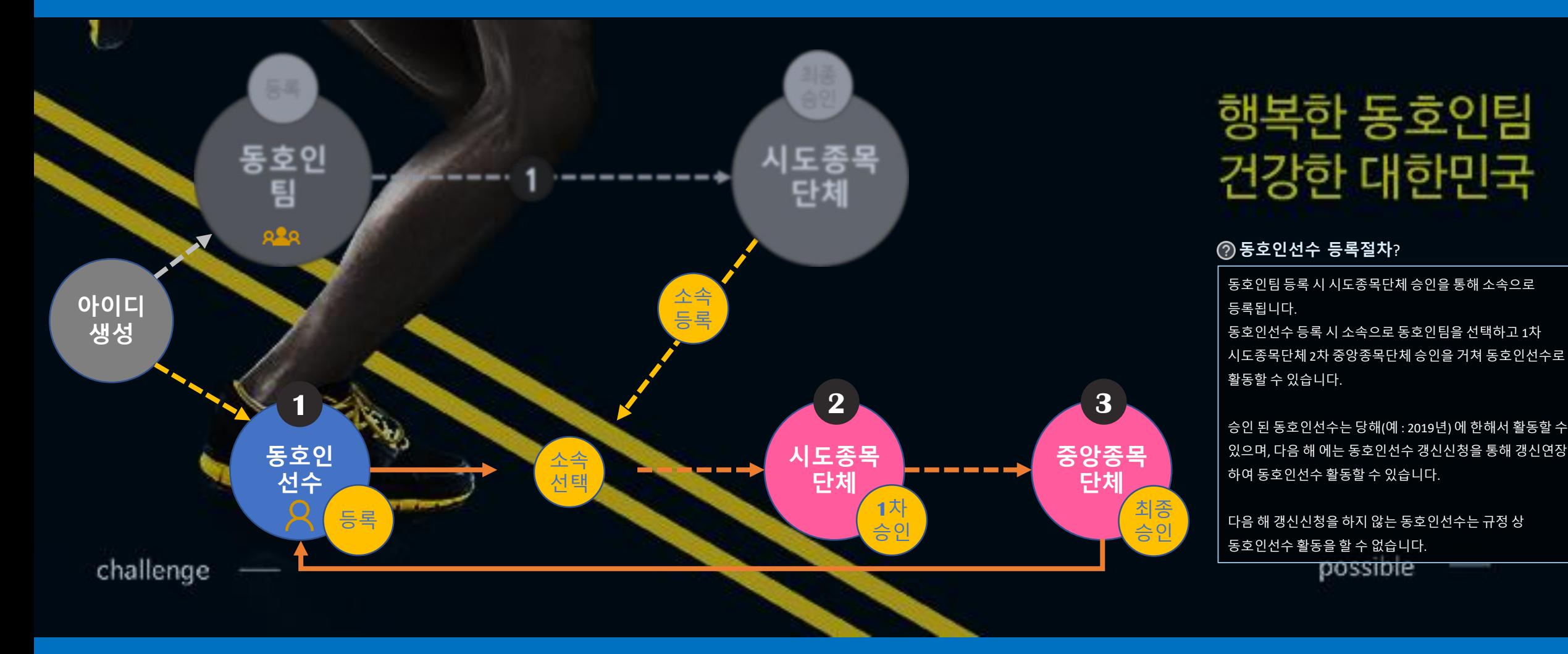

# 지침서 구성

# $1 \cdot n \cdot f \cdot o \cdot r \cdot m \cdot a \cdot t \cdot i \cdot o \cdot n$

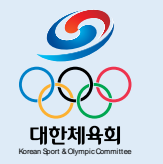

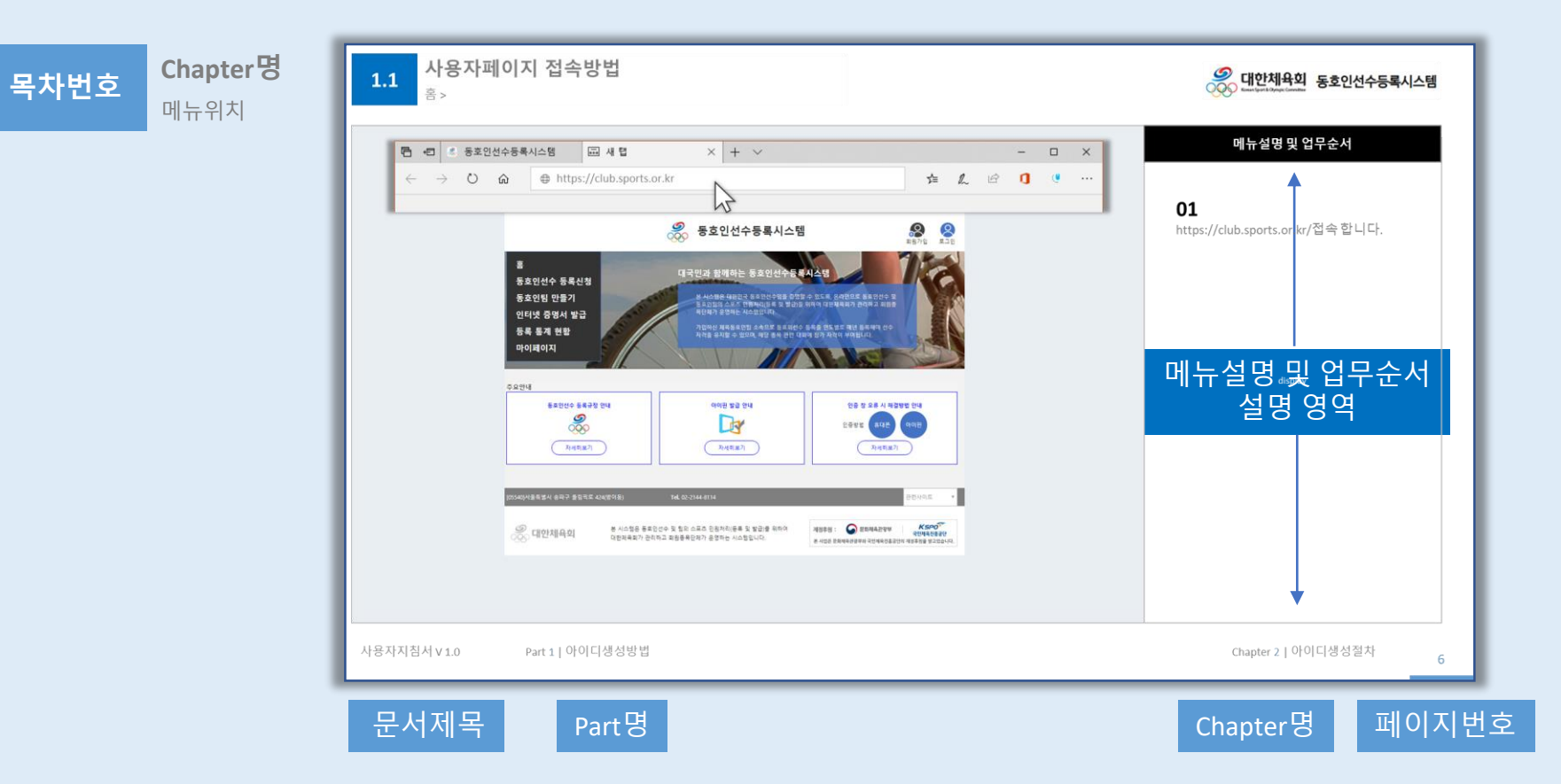

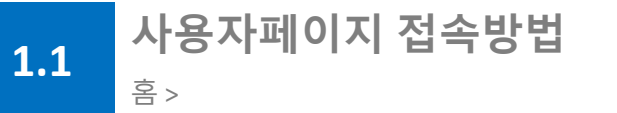

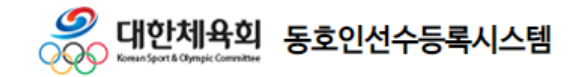

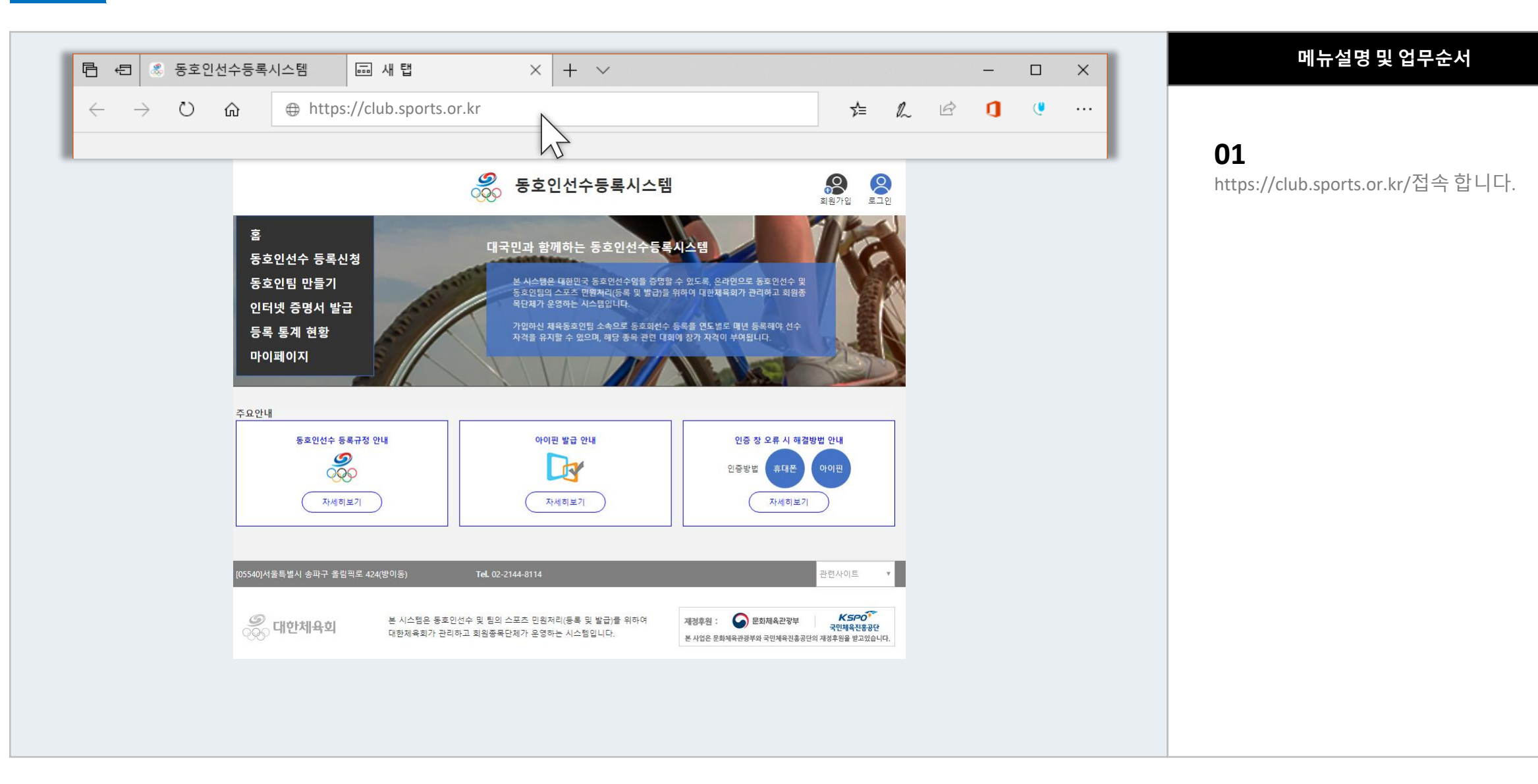

사용자지침서 V 1.0 Part 1 | 아이디생성방법 구매한 Apple Research Apple Research Apple Research Apple Research Apple Research Apple Research Apple Research Apple Research Apple Research Apple Research Apple Research Apple Research Apple R

**1.2** 아이디생성절차

홈 >

**ID**생성 버튼 클릭

 $1 2 3 4 5 6$ 

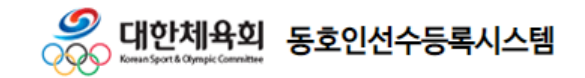

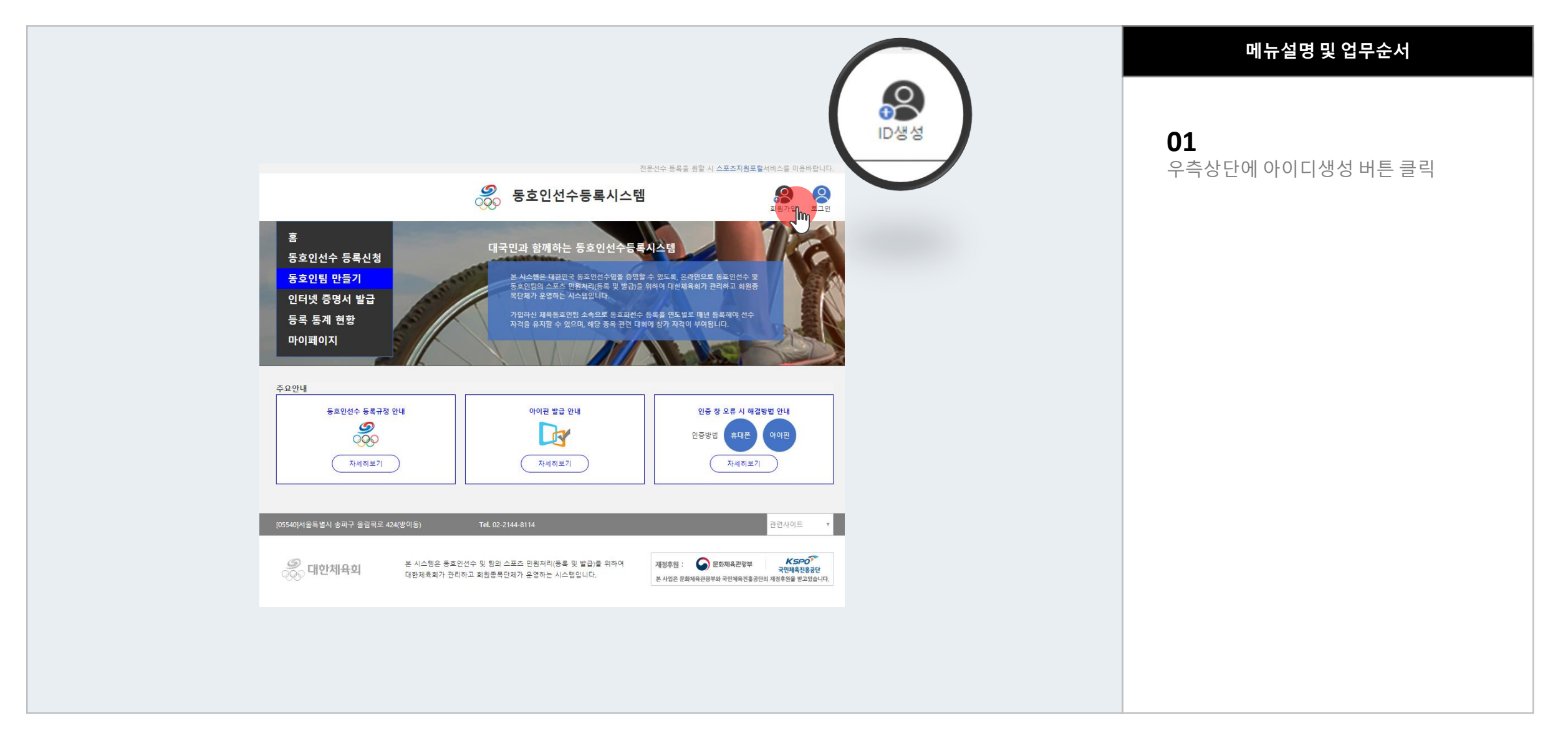

사용자지침서 V 1.0 Part 1 | 아이디생성방법 구매한 Apple Research Apple Research Apple Research Apple Research Apple Research Apple Research Apple Research Apple Research Apple Research Apple Research Apple Research Apple Research Apple R

**1.2** 아이디생성절차 홈 > 종목선택

 $(3)$   $(4)$   $(5)$   $(6)$ 종목선택

 $\boldsymbol{\mathcal{O}}$ , 대한체육회 동호인선수<del>등록</del>시스템 **OOO** Koman Sport & Chympic Committee

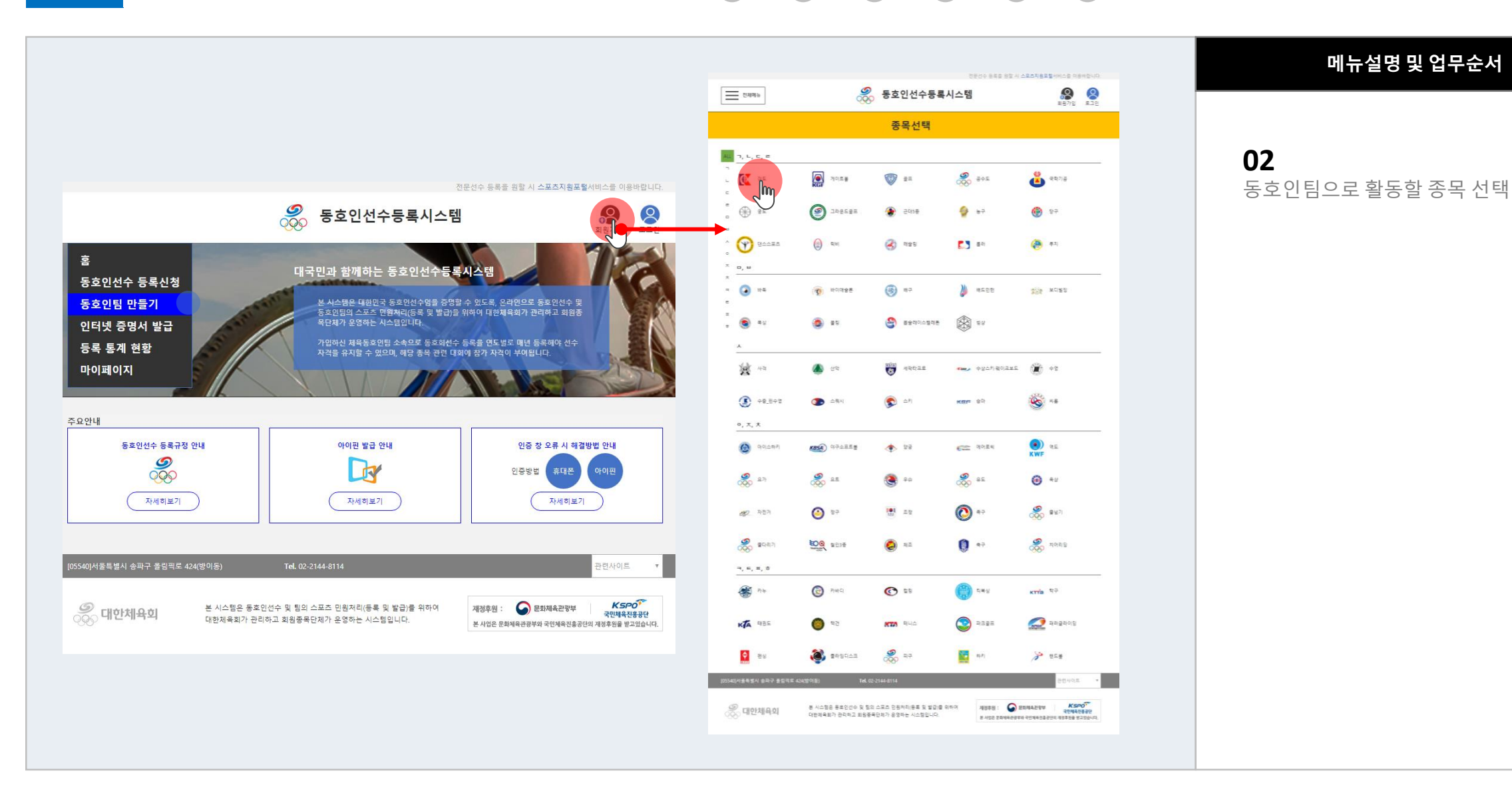

# **1.2** 아이디생성절차 홈 > 통합계정 신청 > 약관동의

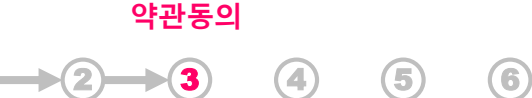

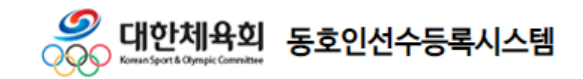

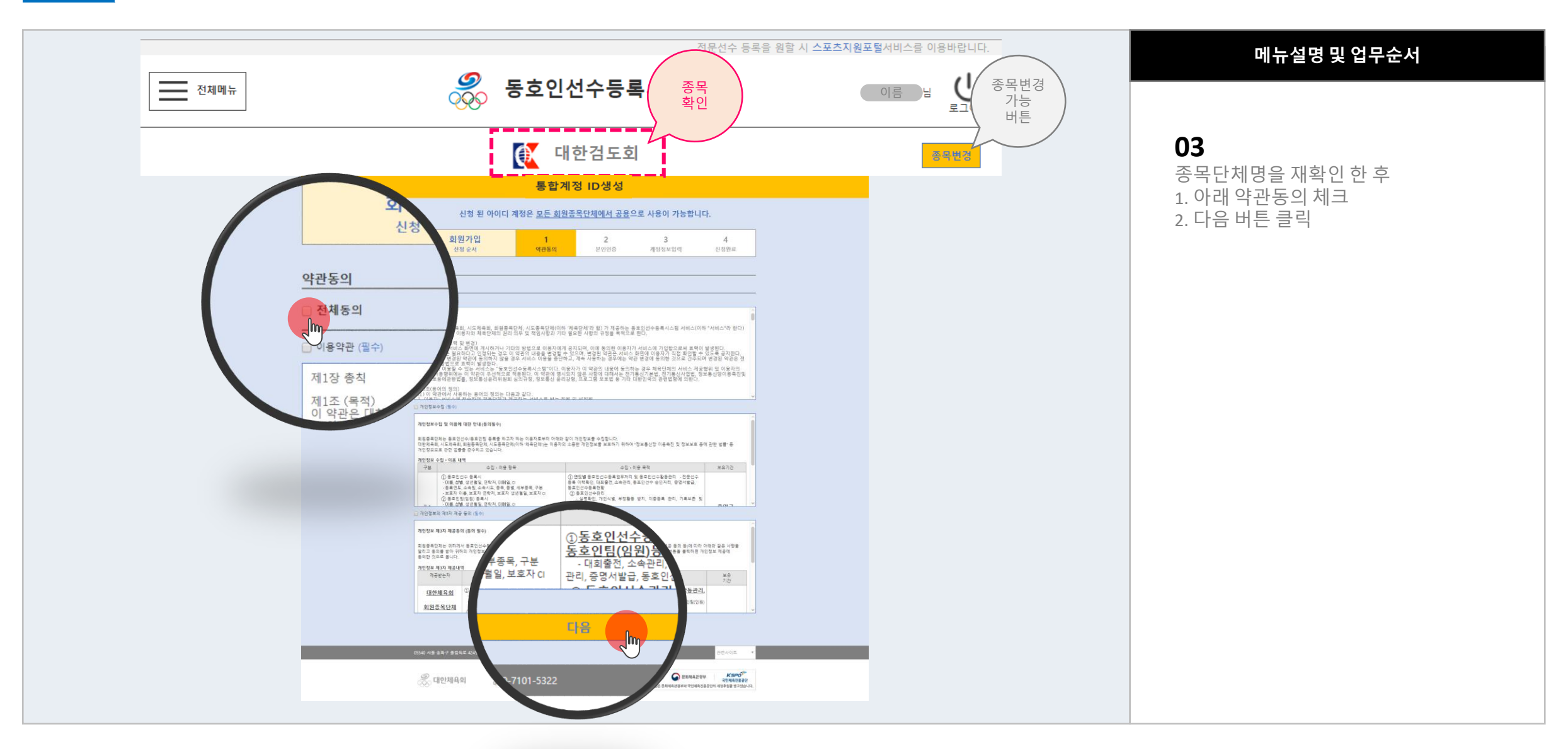

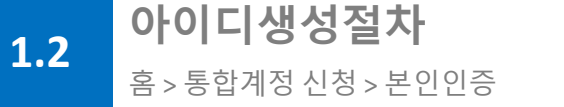

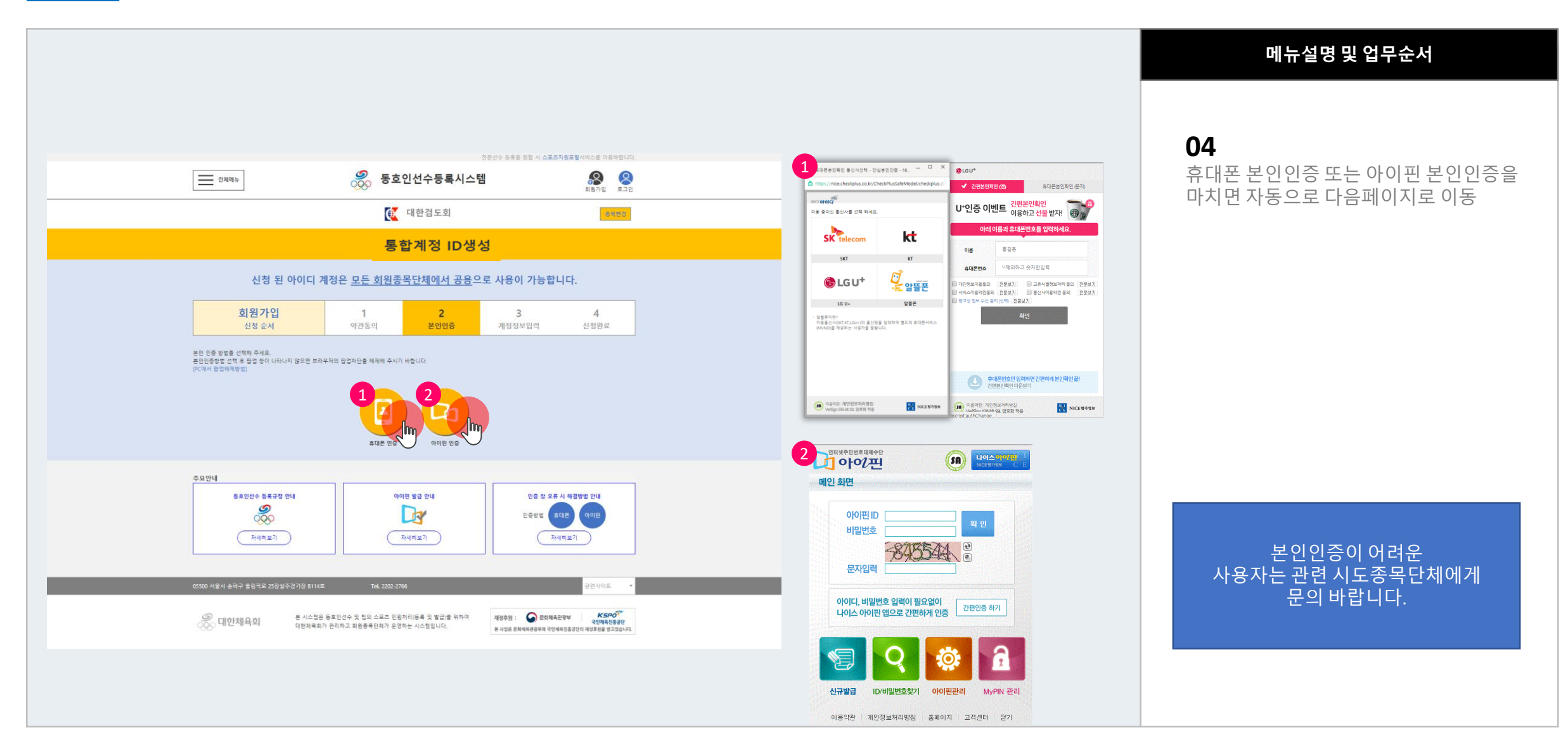

 $1 \rightarrow (2) \rightarrow (3) \rightarrow (4)$  (5) (6)

본인인증

#### 사용자지침서 V 1.0 Part 1 | 아이디생성방법 구매한 Apple Research Apple Research Apple Research Apple Research Apple Research Apple Research Apple Research Apple Research Apple Research Apple Research Apple Research Apple Research Apple R

 $\boldsymbol{\mathcal{O}}$ 

 $\overline{\text{OQ6}}$ 

Korean Sport & Olympic G

<mark>, 대한체육회 동호인선수<del>등</del>록시스템</mark>

### 계정정보입력

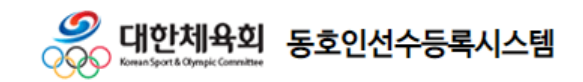

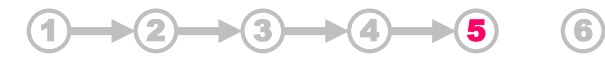

### **1.2** 아이디생성절차 홈 > 통합계정 신청 > 개인정보 입력

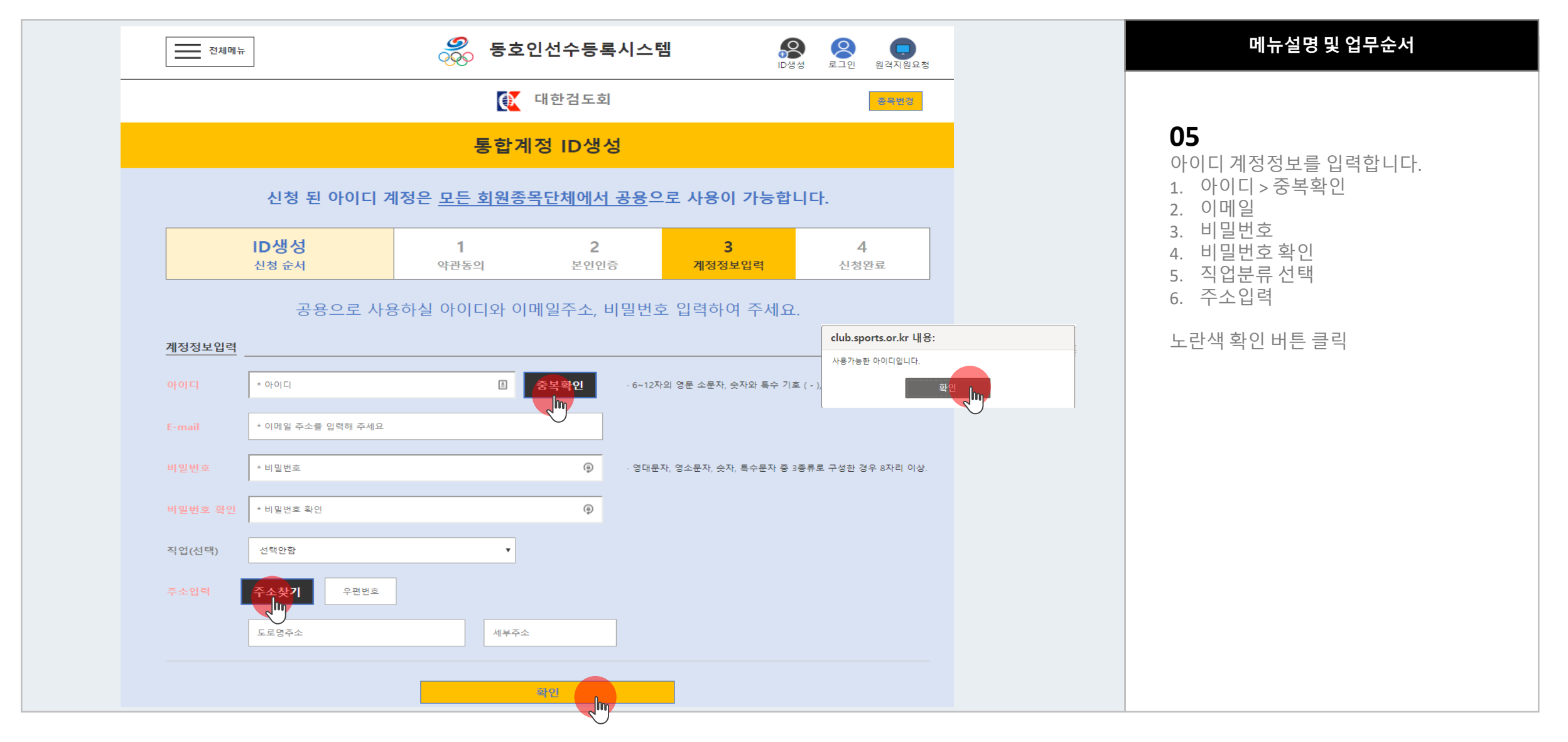

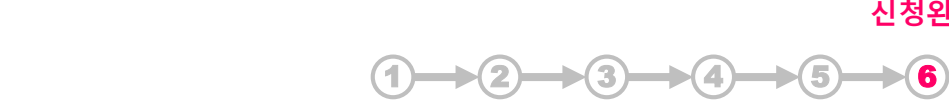

# **1.2** 아이디생성절차 홈 > 통합계정 신청 > 신청완료

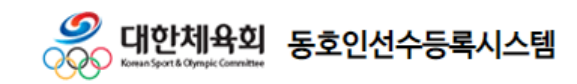

신청완료

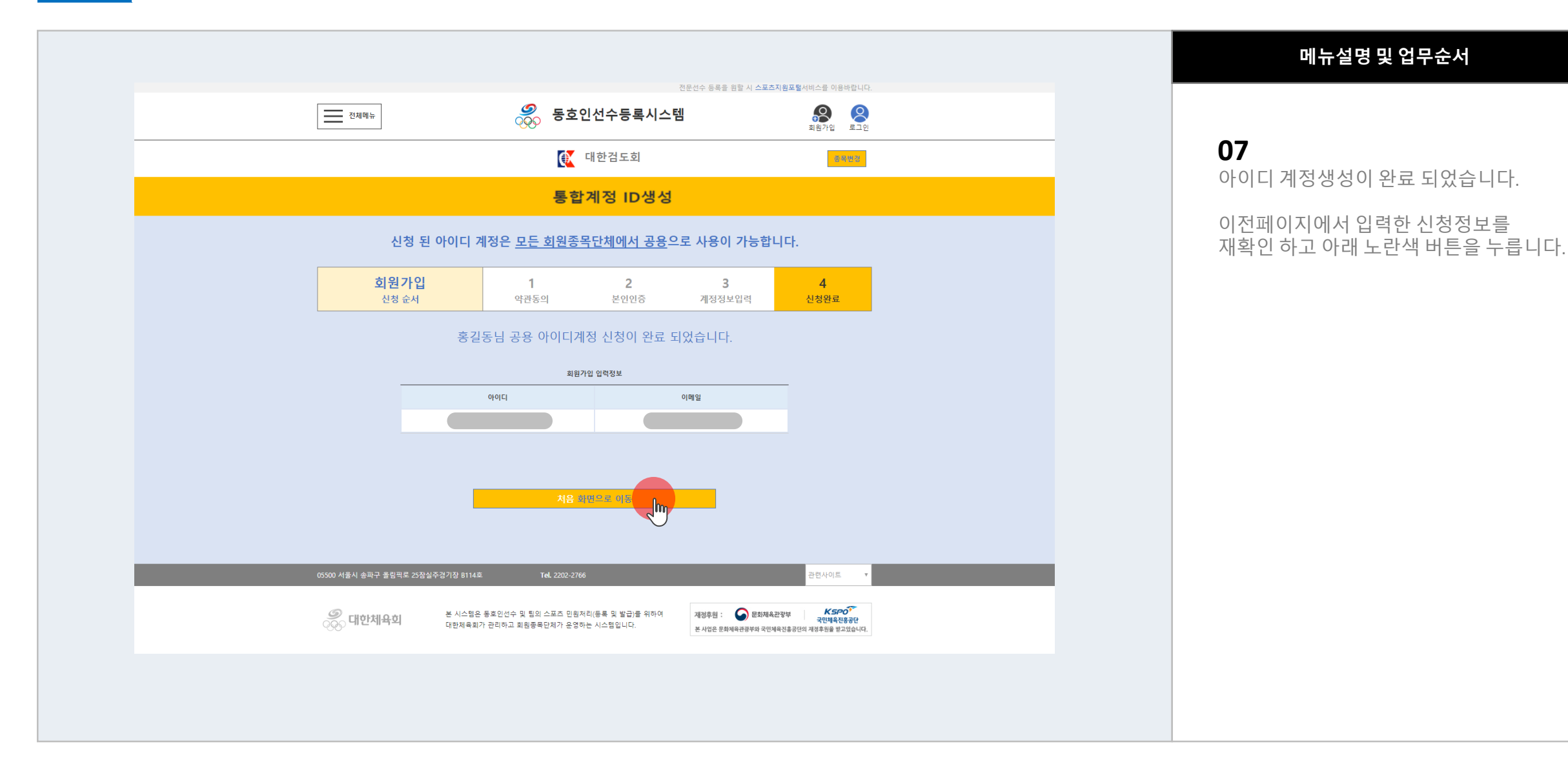

 $\boldsymbol{\mathcal{O}}$ \_ <mark>대한체육회</mark> 동호인선수등록시스템 990

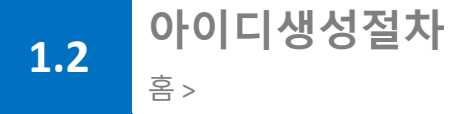

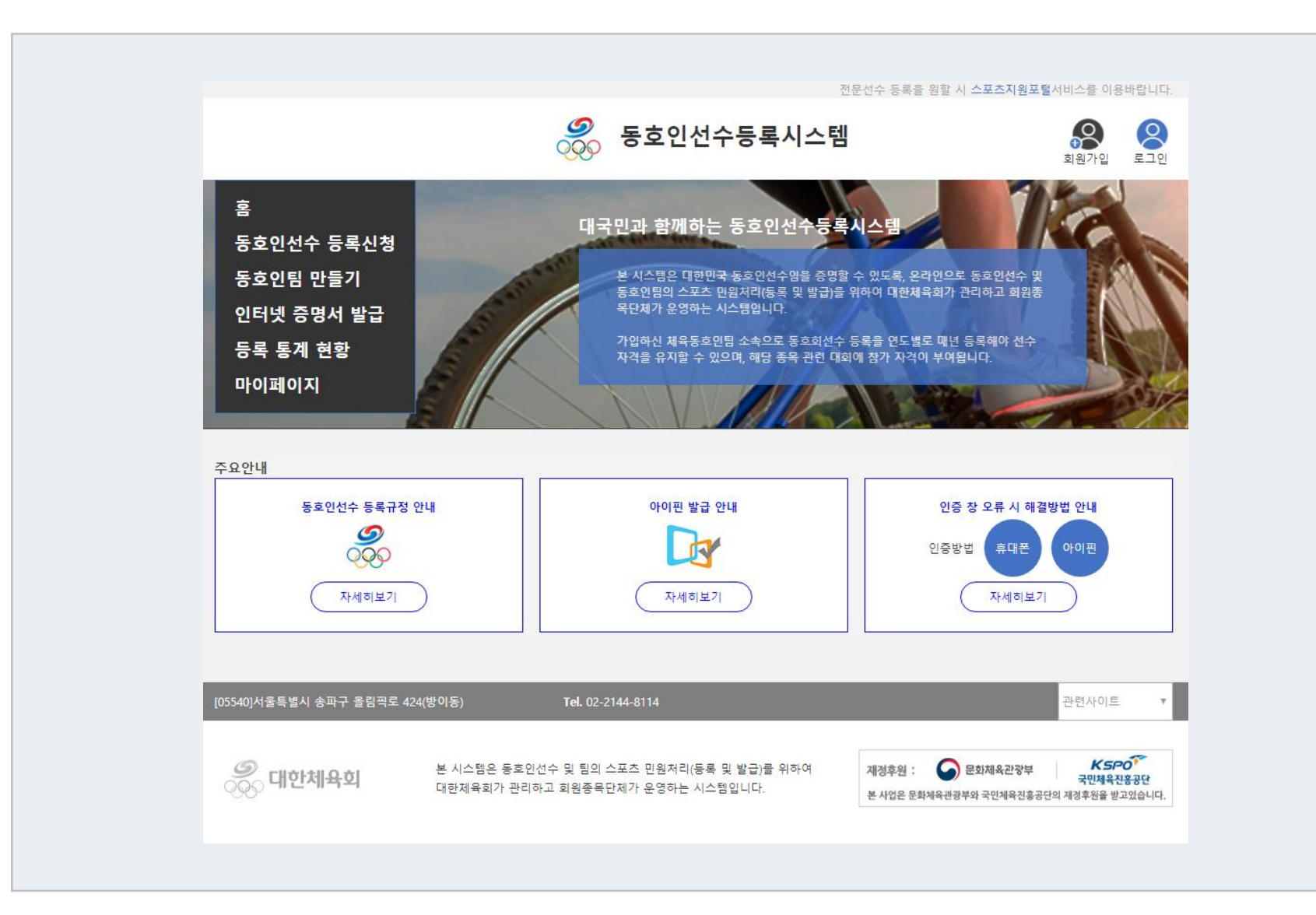

### 메뉴설명 및 업무순서

# **08**

처음 화면입니다.

왼쪽 동호인선수 등록신청 또는 동호인팀 만들기

메뉴를 선택하여 이용 가능합니다.

# Chapter 2 동호인팀 등록절차 P·r·e·f·a·c·e

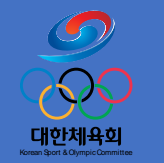

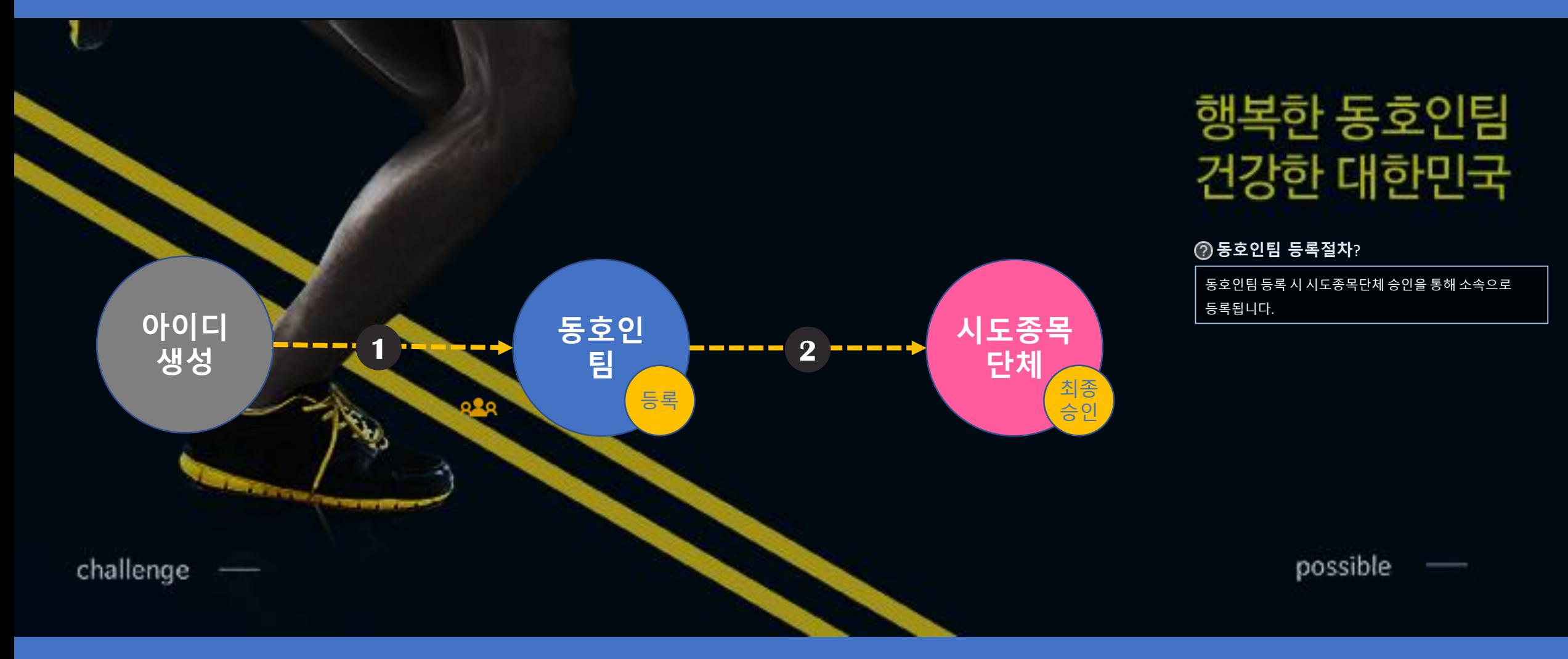

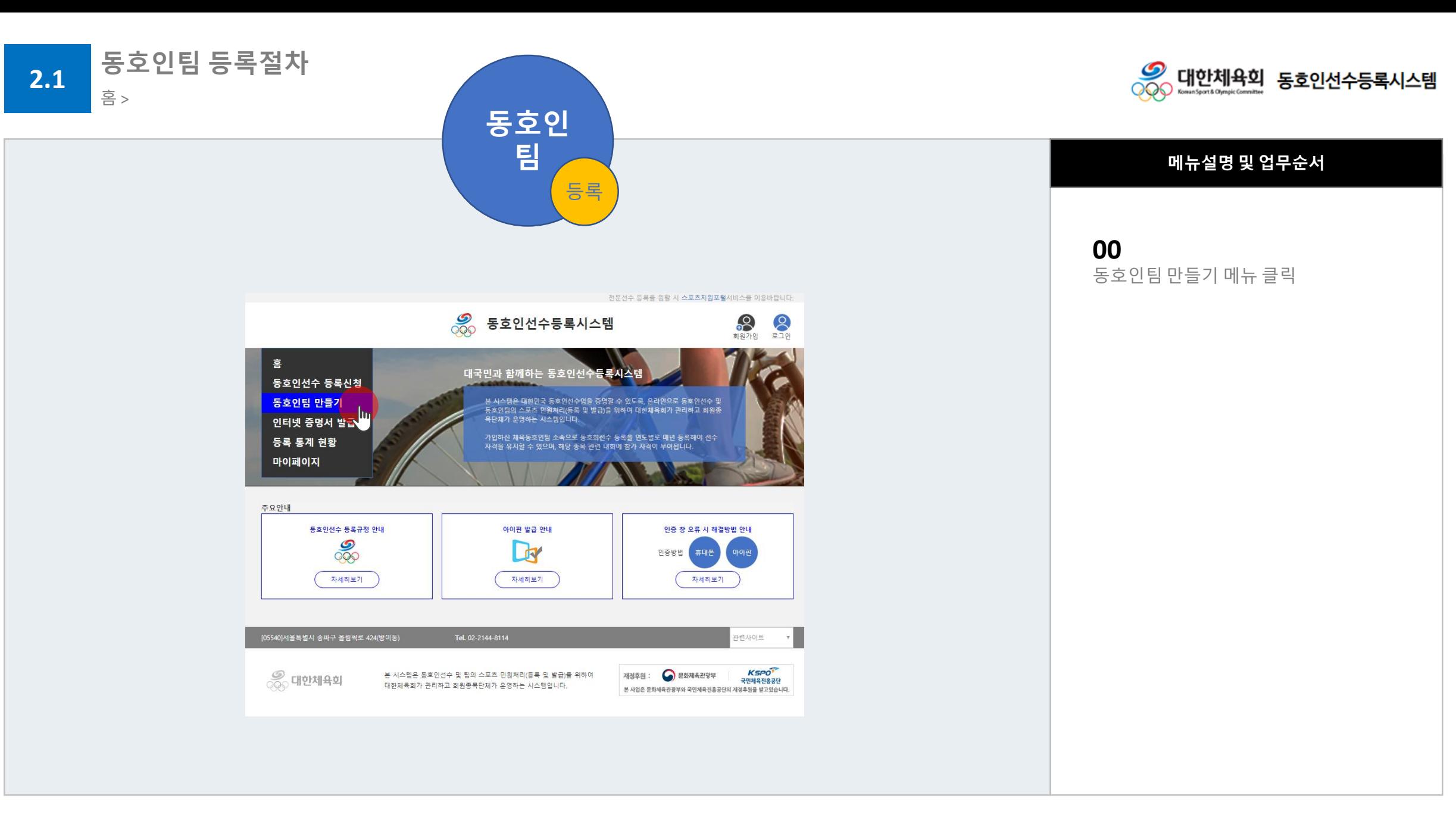

사용자지침서 V 1.0 Part 2 | 동호인팀 등록절차

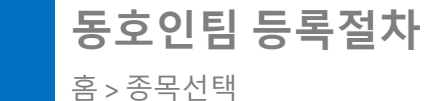

동호인팀 만들기 버튼 클릭

**1**) (2) (3) (4) (5) (6) (7) (8

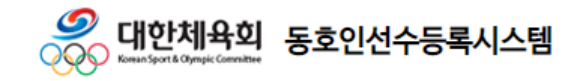

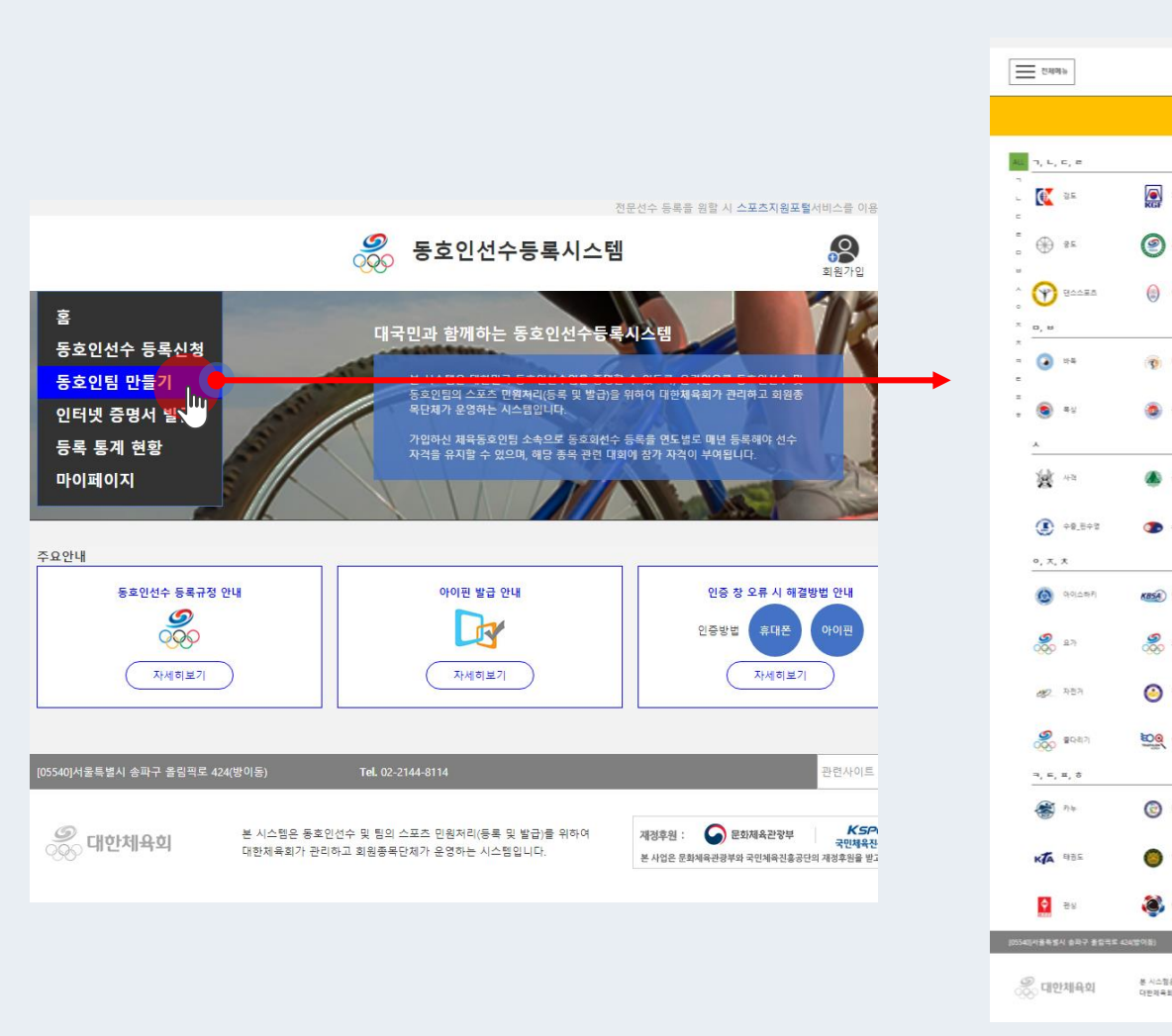

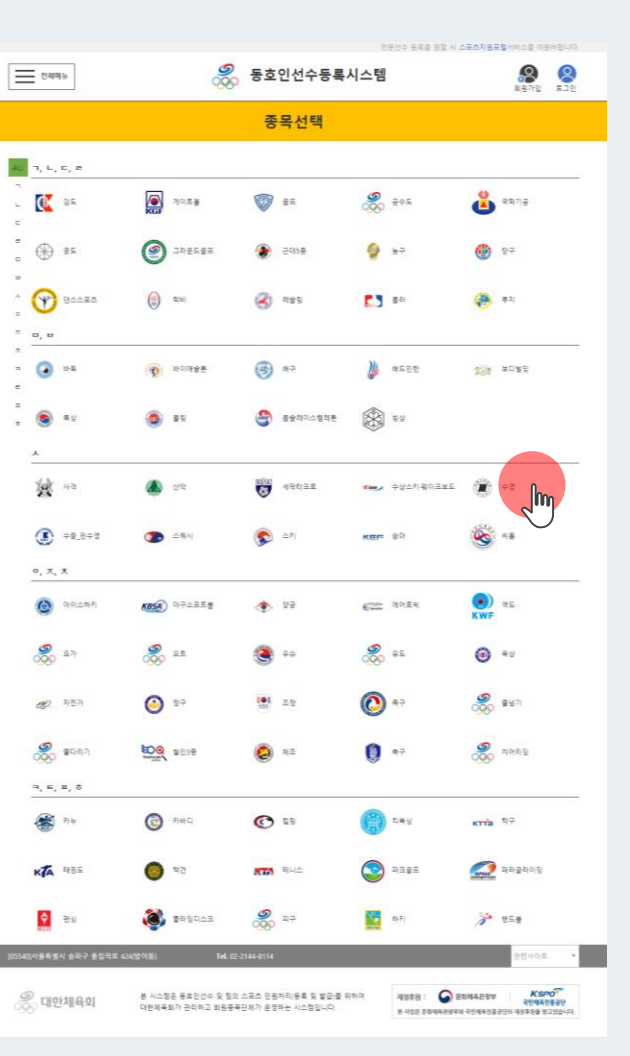

### 메뉴설명 및 업무순서

**01** 동호인팀으로 활동할 종목 선택

**2**

**2**

동호인팀 등록절차 홈 > 종목선택

종목선택

 $1) \rightarrow (2)$   $(3)$   $(4)$   $(5)$   $(6)$   $(7)$   $(8)$ 

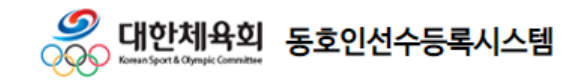

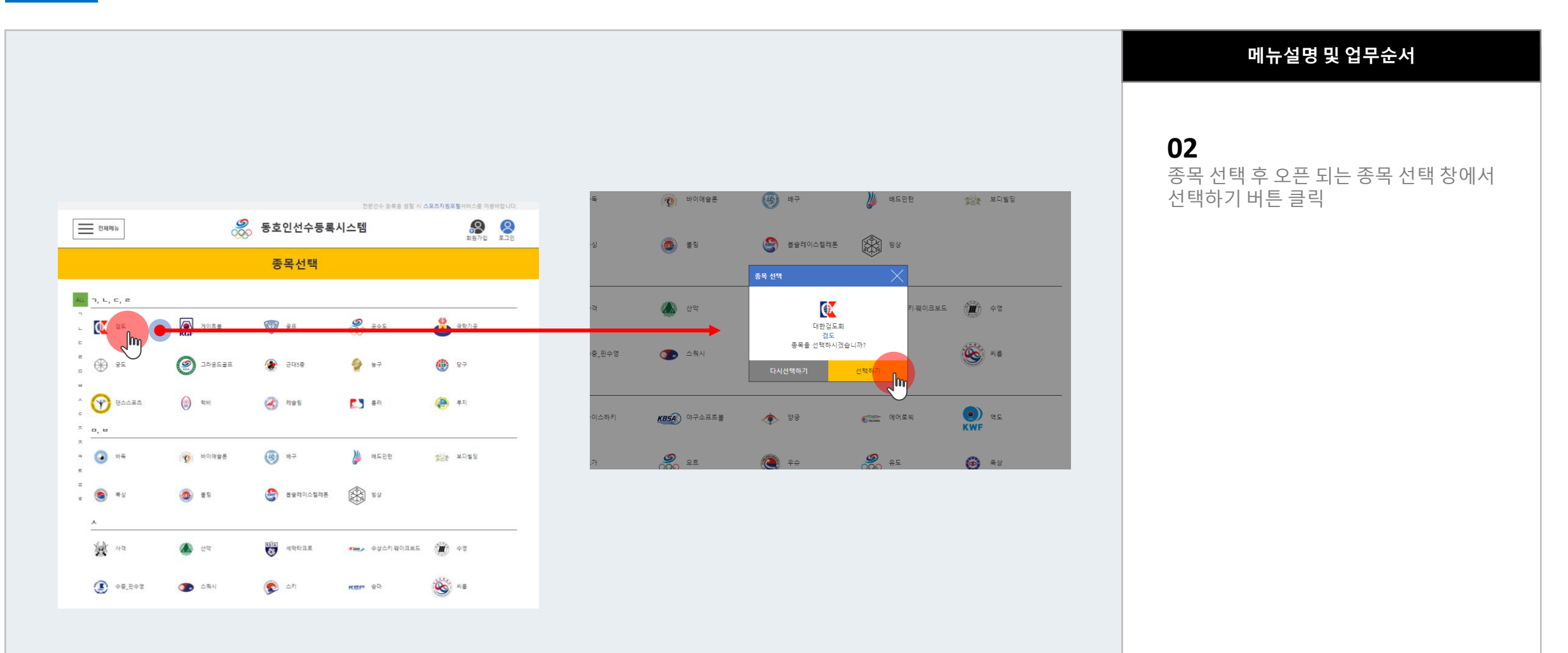

#### 사용자지침서 V 1.0 Part 2 | 동호인팀 등록절차

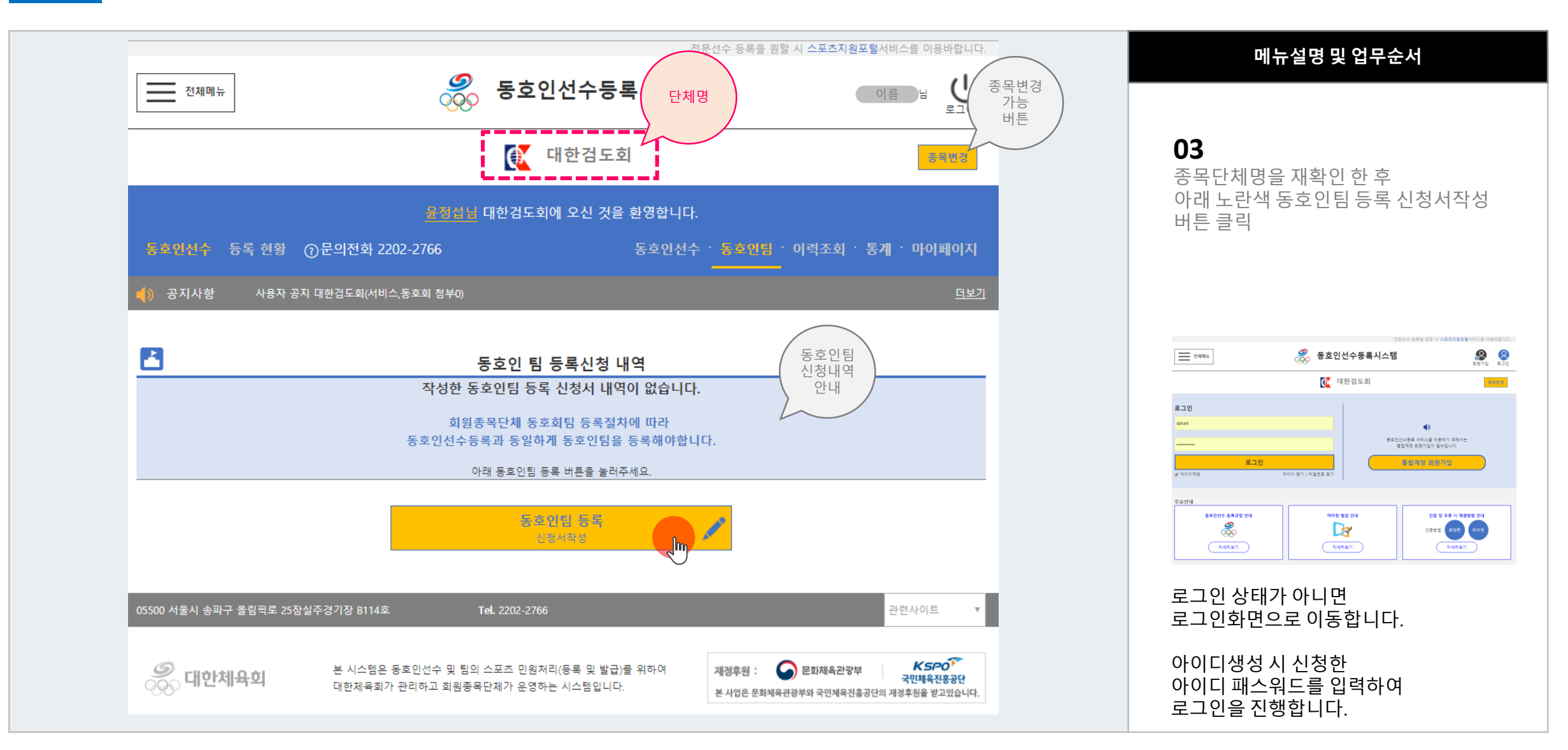

**2**

동호인팀 등록 버튼 클릭

#### $(1) + (2) + (3)$   $(4)$   $(5)$   $(6)$  $(7)$   $(8)$

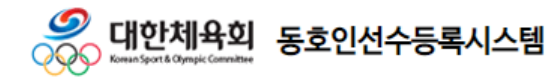

**2**

홈 > 종목단체페이지 > 동호인팀 등록 > 등록약관동의

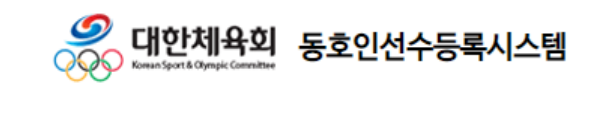

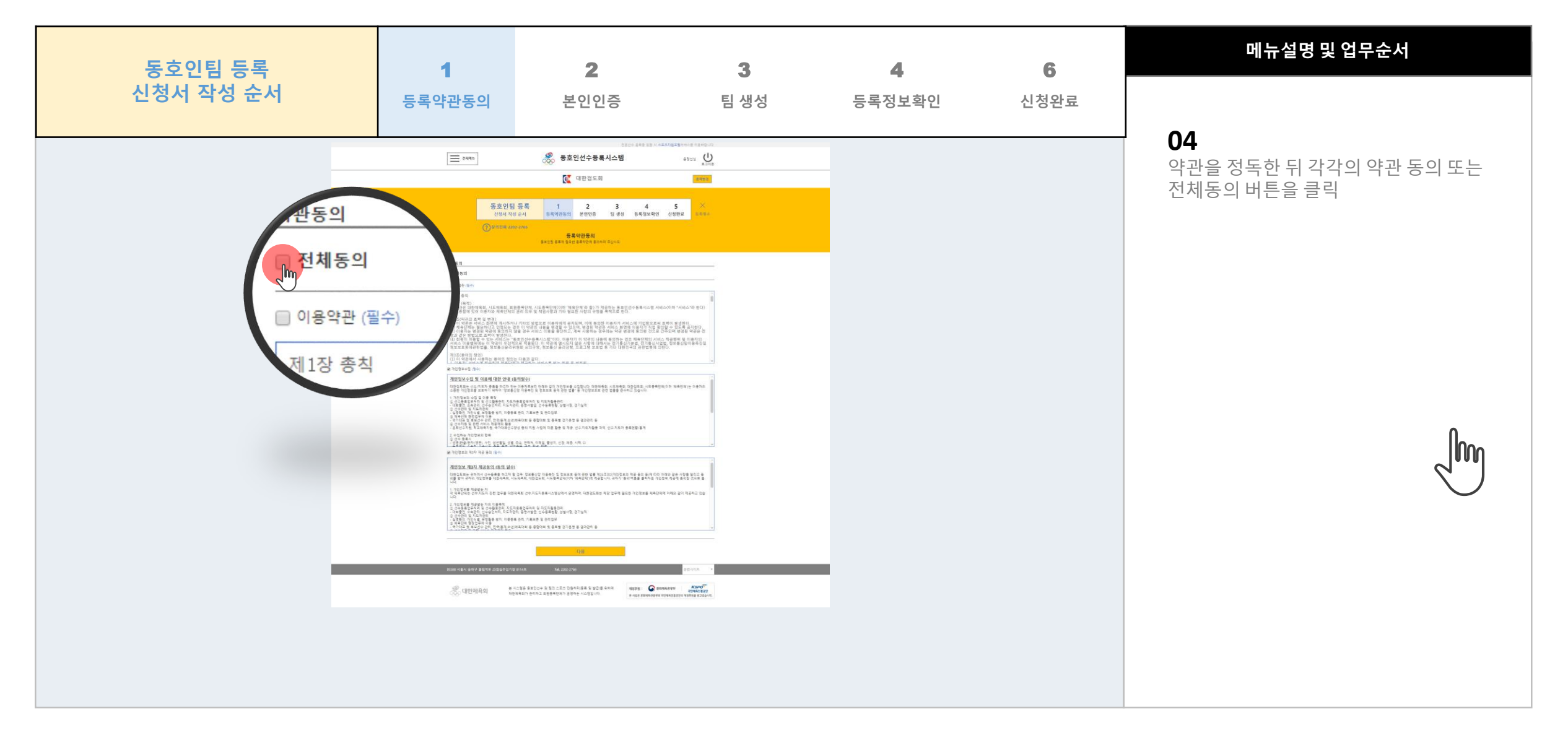

 $1) \rightarrow (2) \rightarrow (3) \rightarrow (4)$  (5) (6) (7) (8

약관동의

사용자지침서 V 1.0 Part 2 | 동호인팀 등록절차

**2**

홈 > 종목단체페이지 > 동호인팀 등록 > 본인인증

본인인증

 $(7)$   $(8)$ 

 $(1) + (2) + (3) + (4) + (5)$  (6)

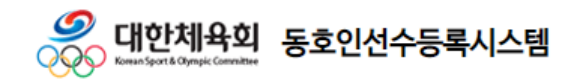

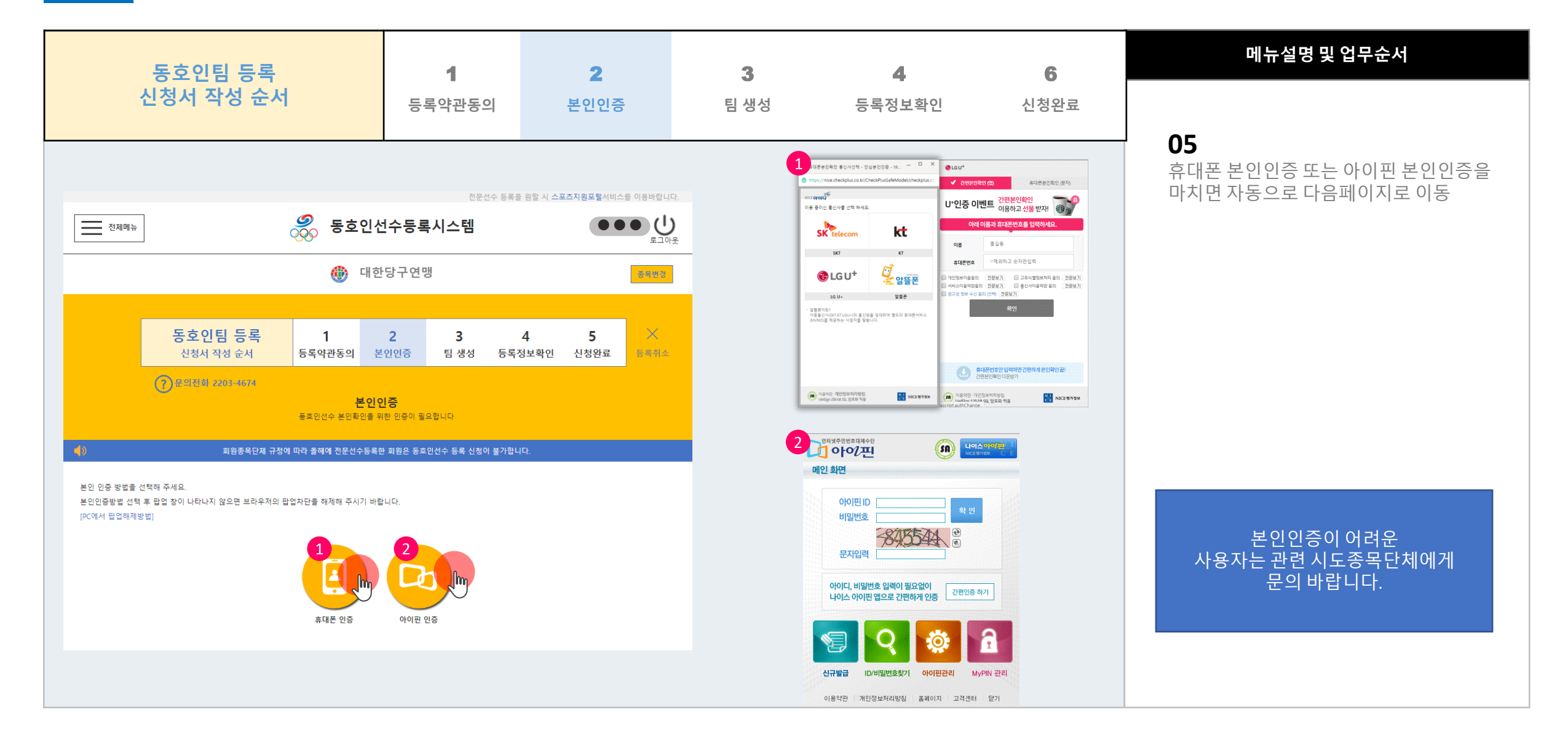

**2**

#### 팀생성 정보입력

 $1) \rightarrow (2) \rightarrow (3) \rightarrow (4) \rightarrow (5) \rightarrow (6)$  (7) (8

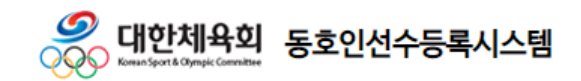

홈 > 종목단체페이지 > 동호인팀 등록 > 팀 생성

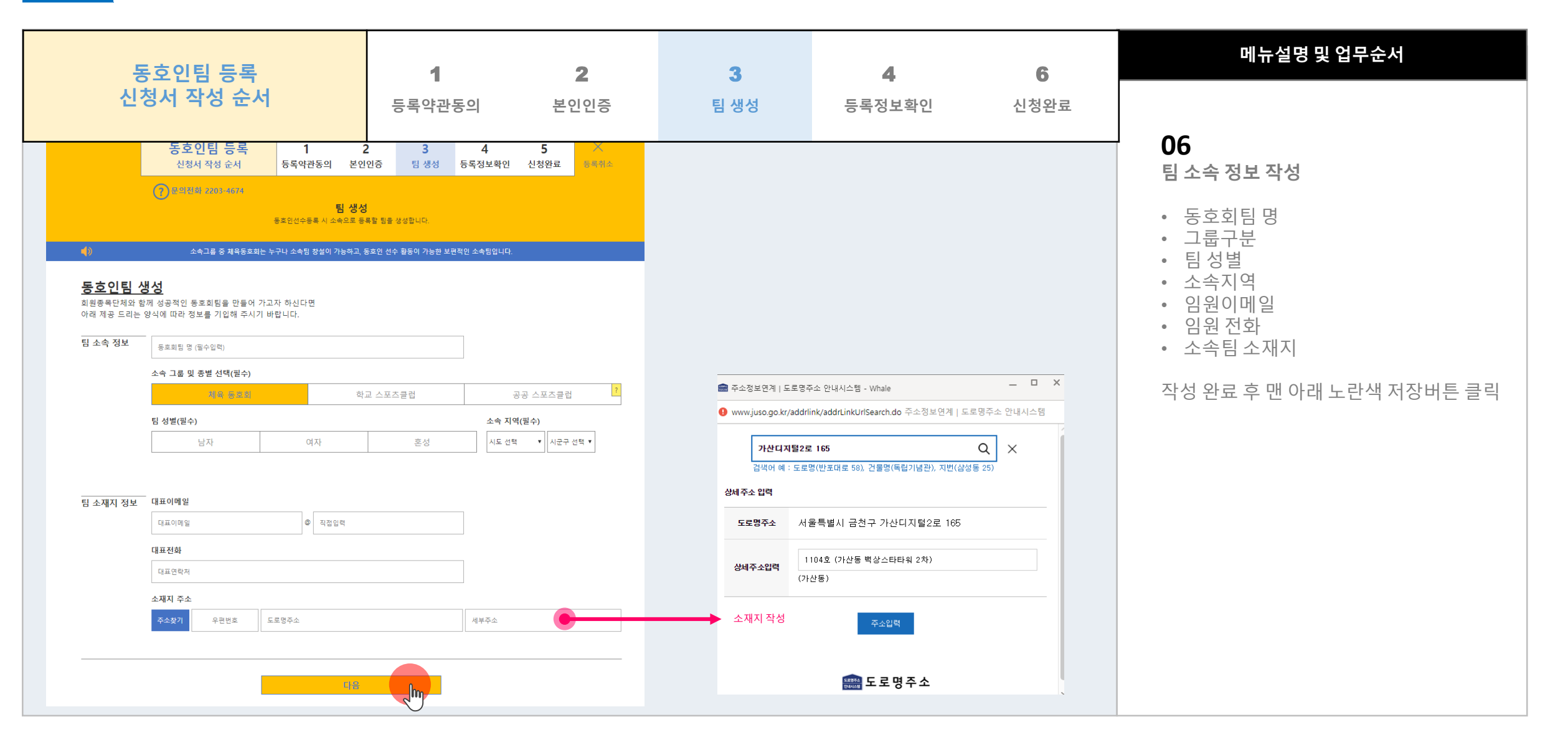

21

**2**

#### 등록정보확인

 $1) \rightarrow (2) \rightarrow (3) \rightarrow (4) \rightarrow (5) \rightarrow (6) \rightarrow (7)$  (8

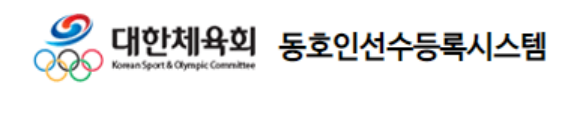

홈 > 종목단체페이지 > 동호인팀 등록 > 등록정보확인

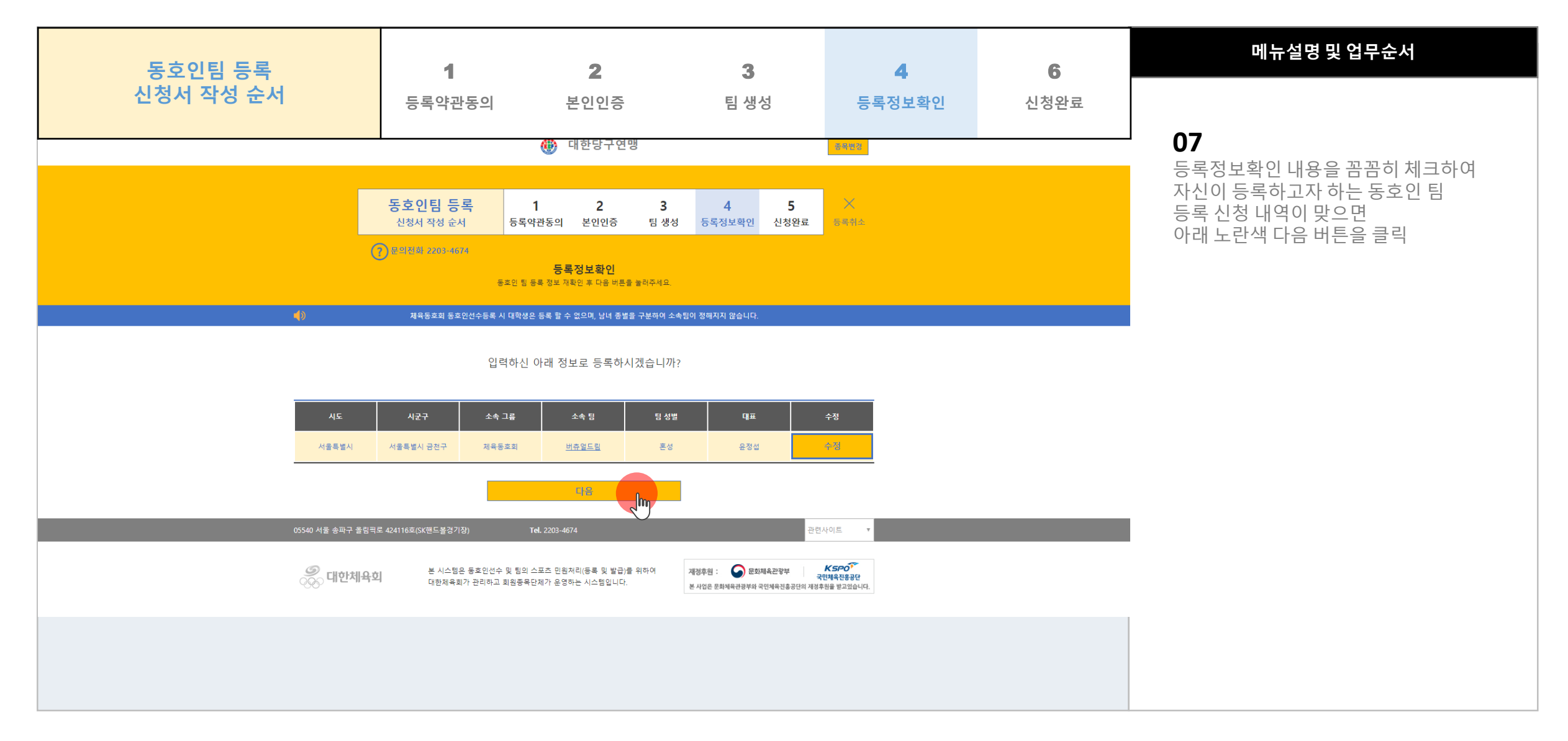

**2**

#### 신청완료

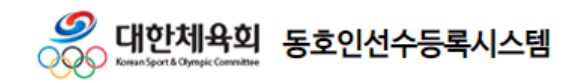

홈 > 종목단체페이지 > 동호인팀 등록 > 신청완료

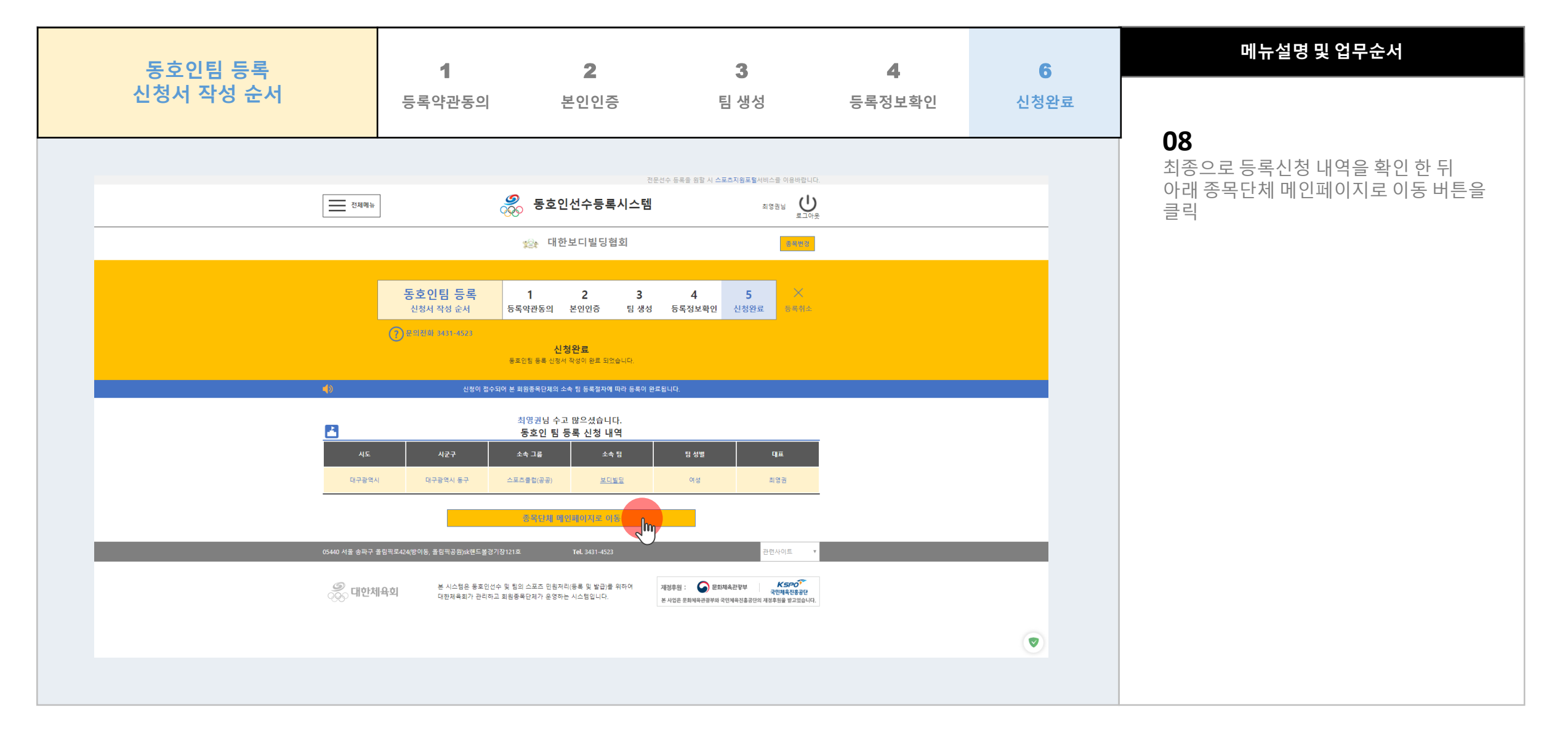

 $1)+ (2)+ (3) + (4) + (5) + (6) + (7) + (8)$ 

## 동호인팀 등록절차 홈 > 종목단체페이지 > 동호인팀 등록 > 동호인팀

**2**

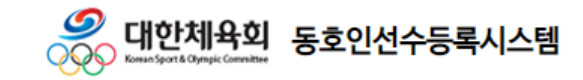

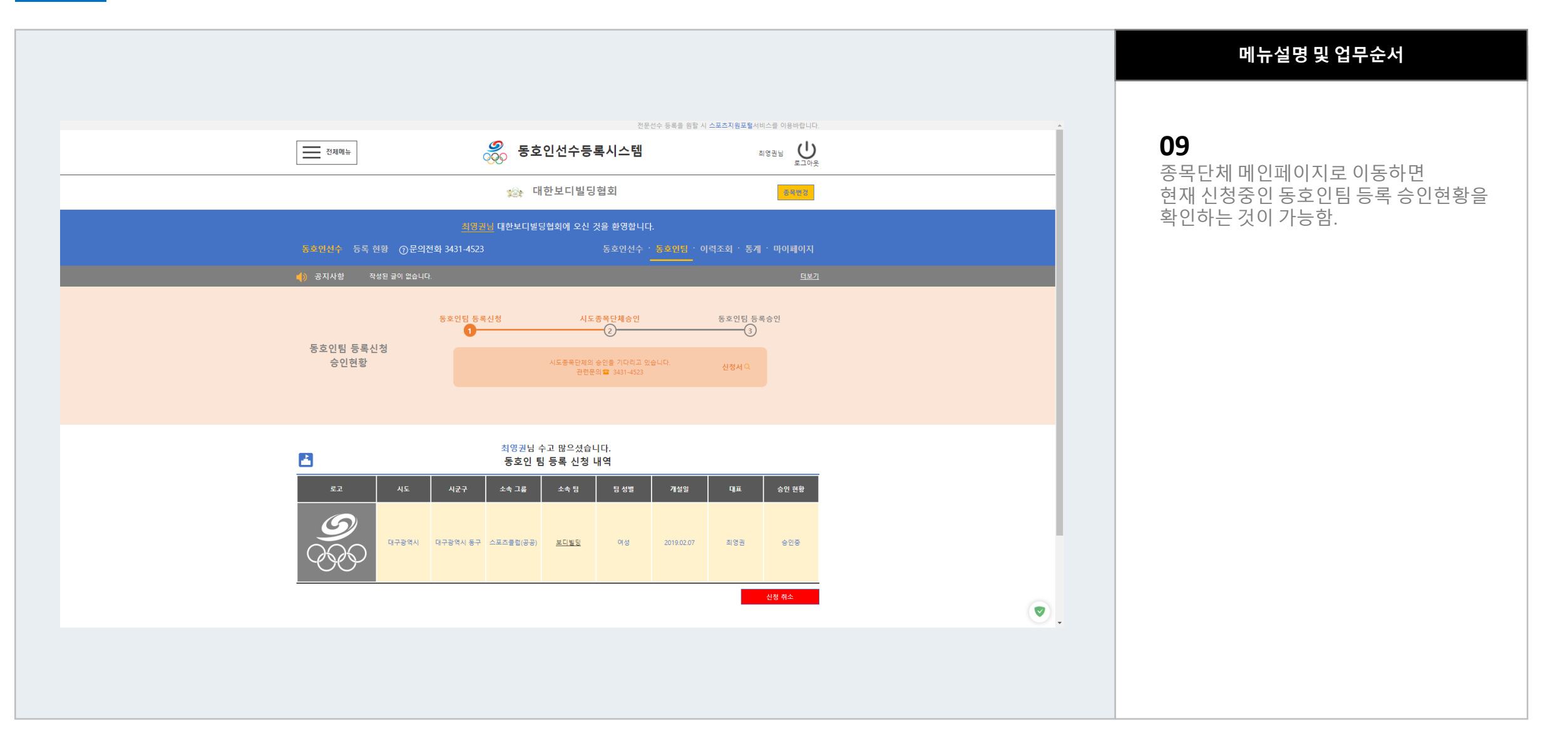

사용자지침서 V 1.0 Part 2 | 동호인팀 등록절차

### 동호인팀 등록절차 홈 > 종목단체페이지 > 동호인팀 등록 > 동호인팀

**2**

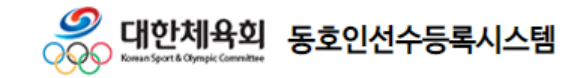

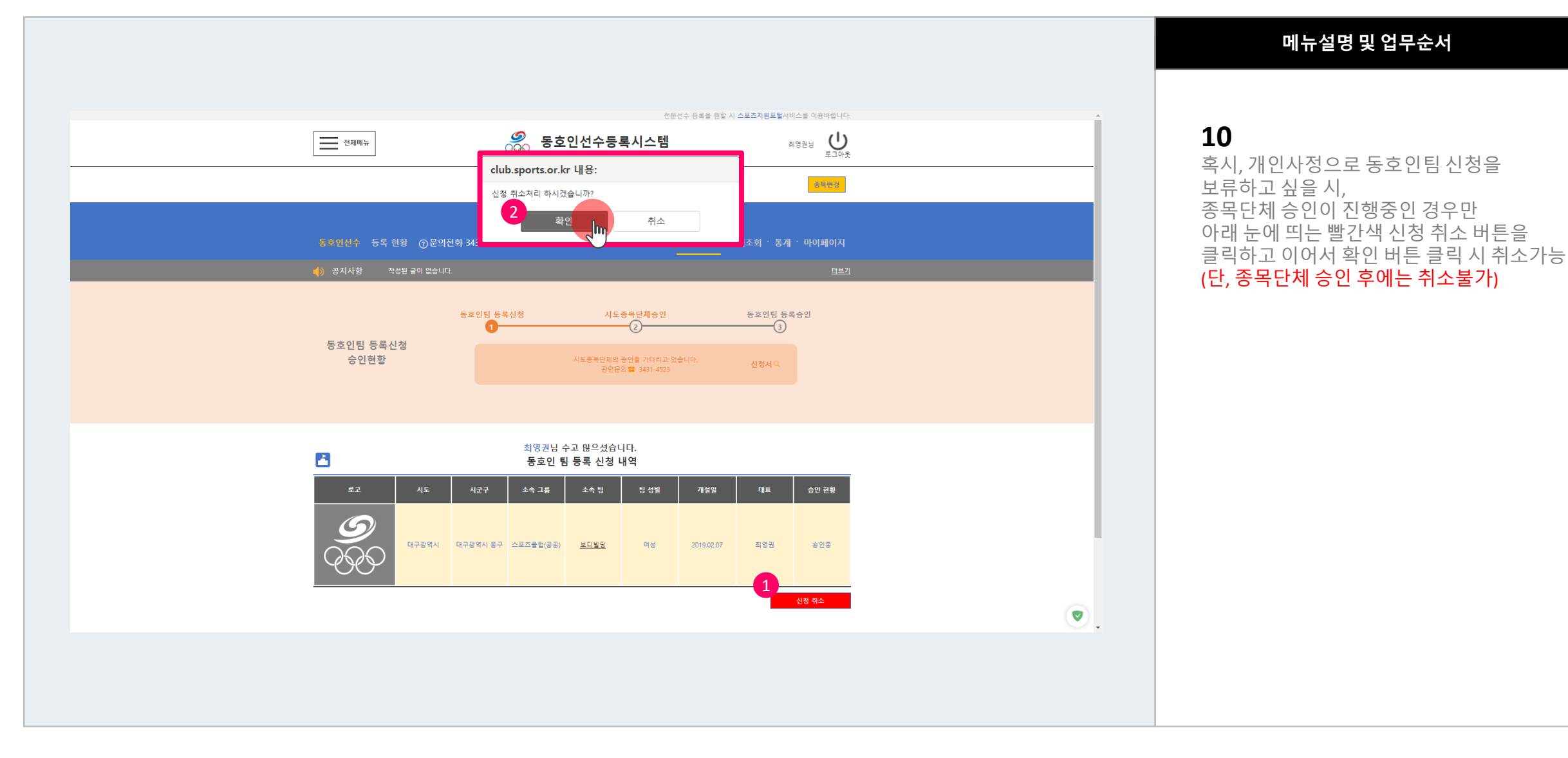

사용자지침서 V 1.0 Part 2 | 동호인팀 등록절차

# Chapter 3 동호인 선수 등록 절차 P·r·e·f·a·c·e

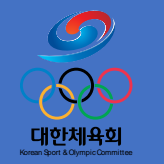

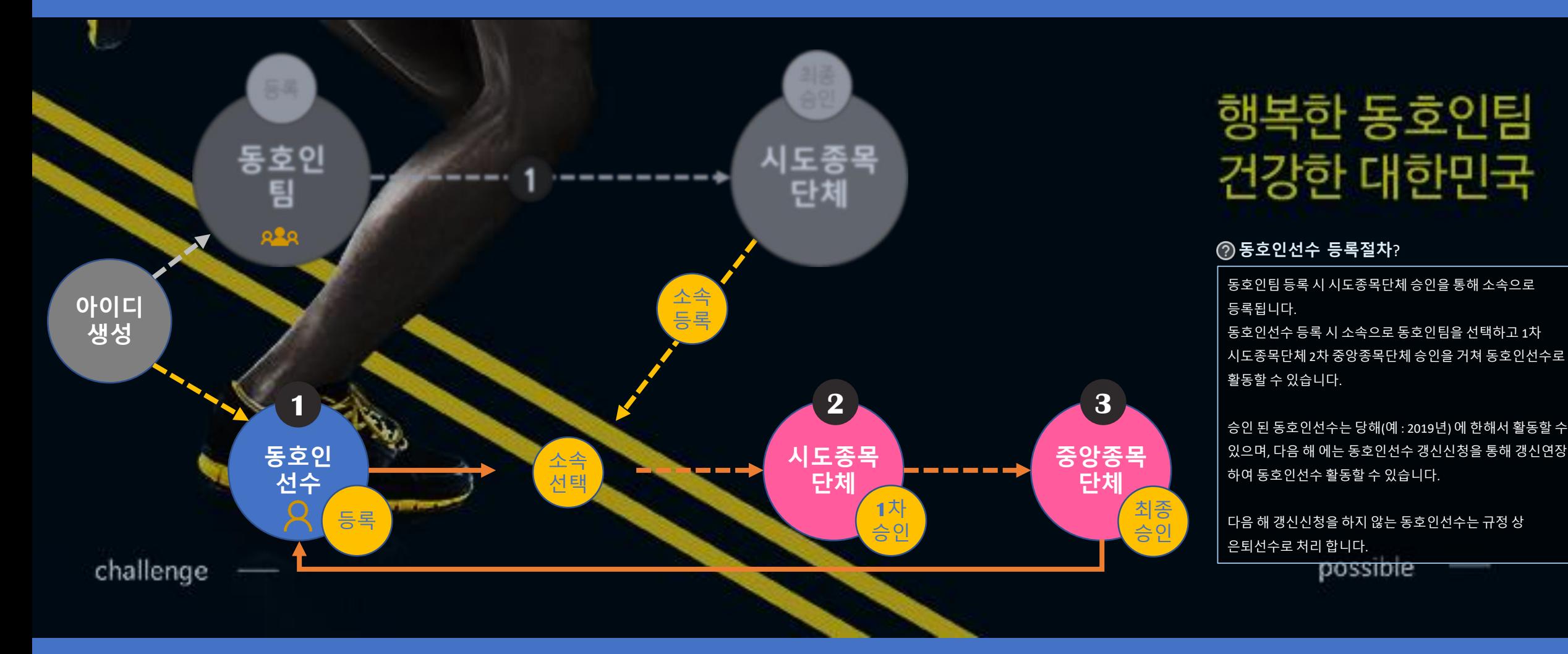

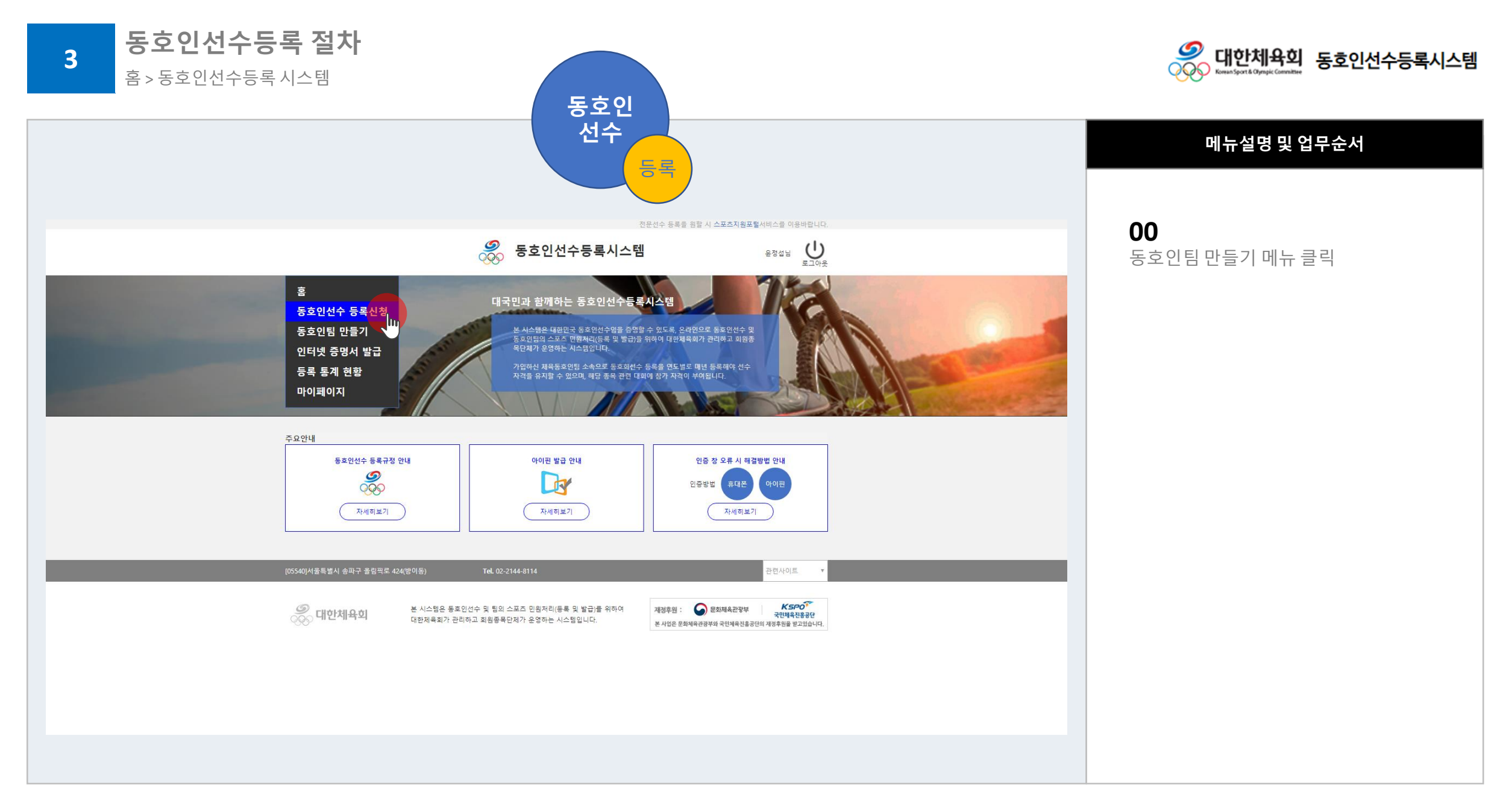

사용자지침서 V 1.0 Part 2 | 동호인팀 등록절차

**3**

홈 > 동호인선수등록 시스템

동호인선수등록 버튼 클릭

**1**) (2) (3) (4) (5) (6) (7) (8) (9

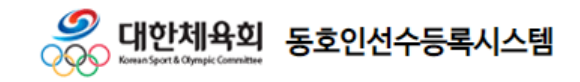

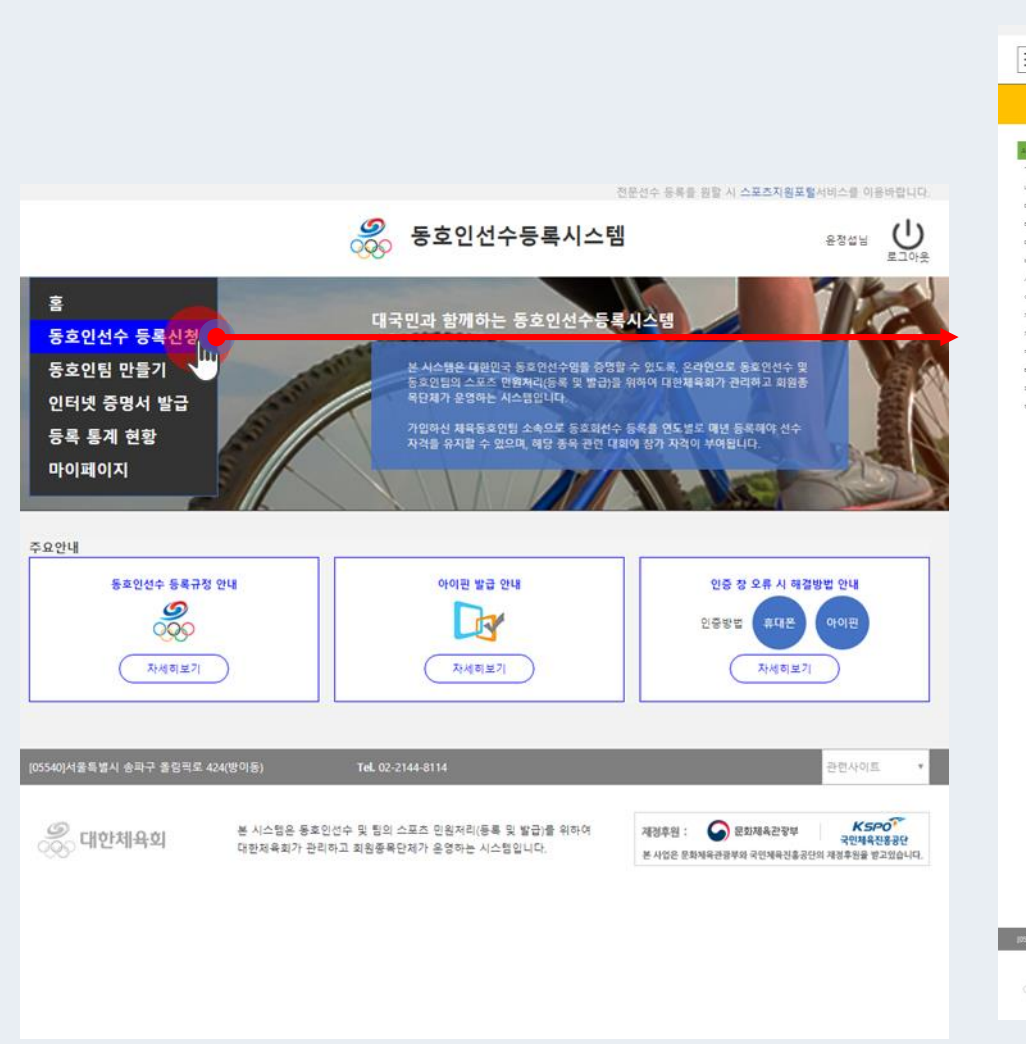

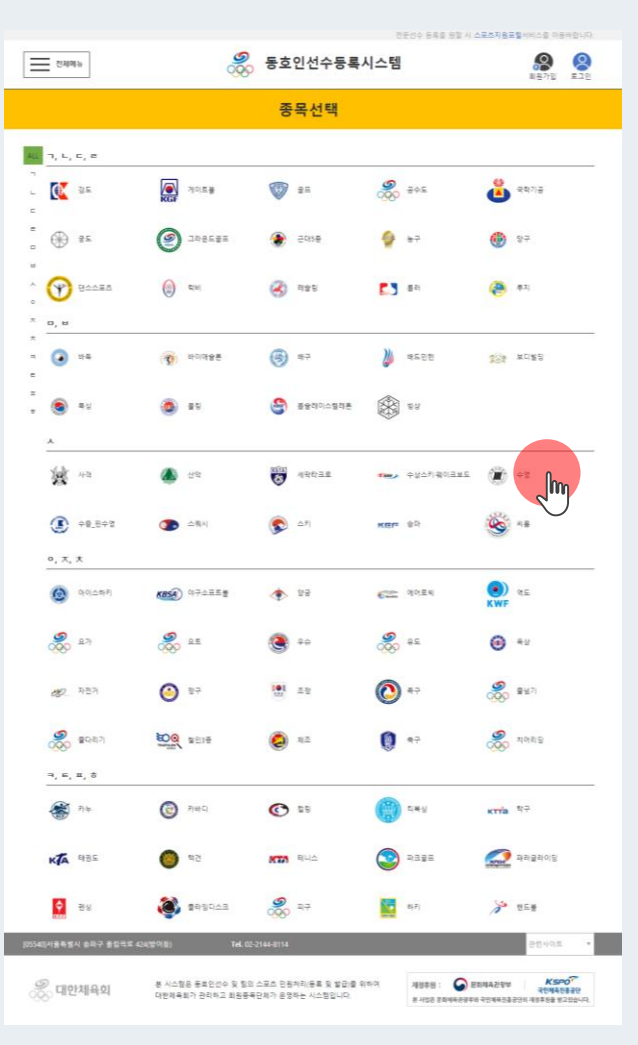

### 메뉴설명 및 업무순서

**01** 동호인선수로 활동할 종목 선택

사용자지침서 V 1.0 Part 2 | 동호인팀 등록절차

**3**

동호인선수등록 절차 홈 > 동호인선수등록 > 종목선택

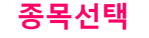

 $1)>(2)$   $(3)$   $(4)$   $(5)$   $(6)$   $(7)$   $(8)$   $(9)$ 

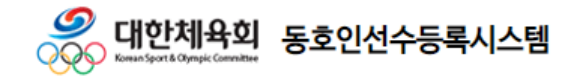

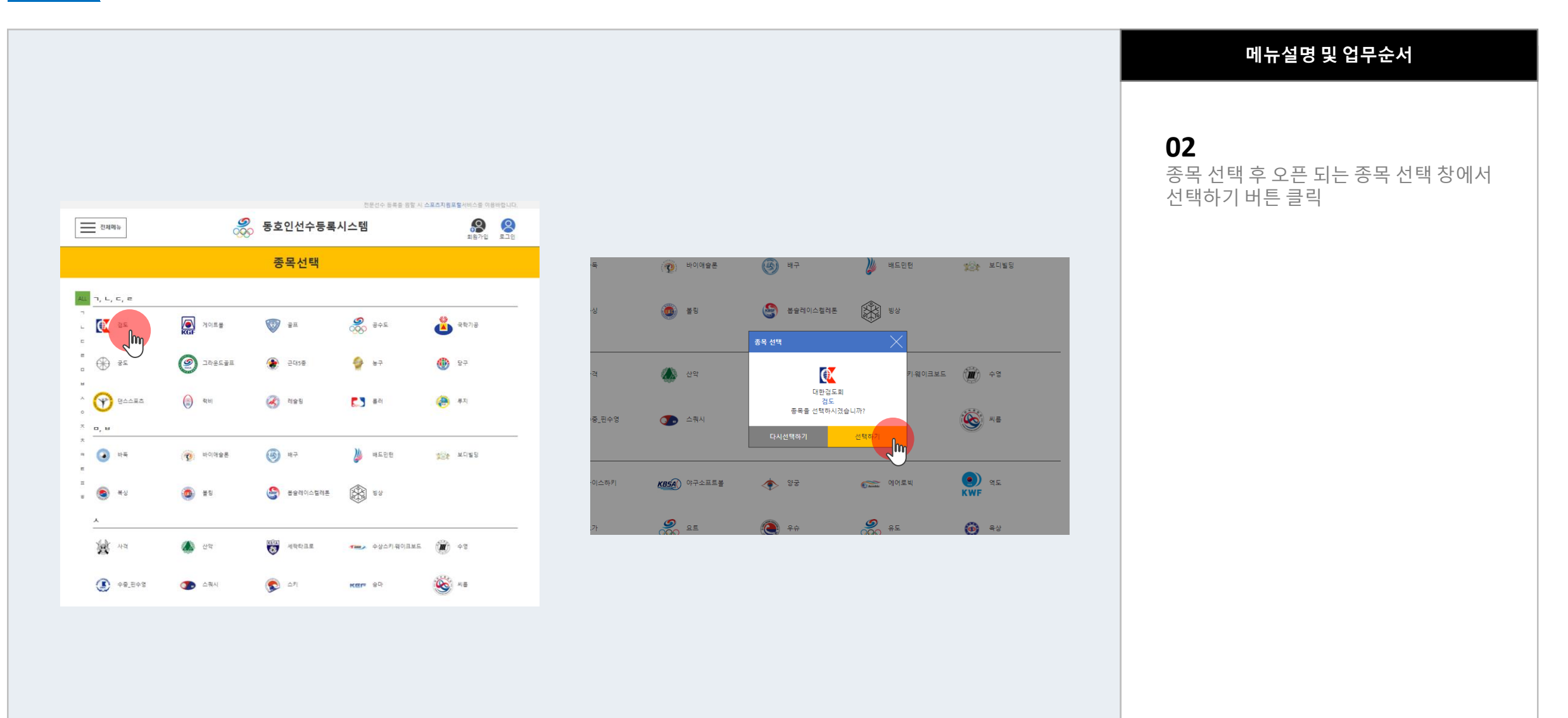

### 사용자지침서 v 1.0 Part 3 | 동호인선수 등록절차

동호인선수등록 절차

홈 > 종목단체 페이지 > 동호인선수

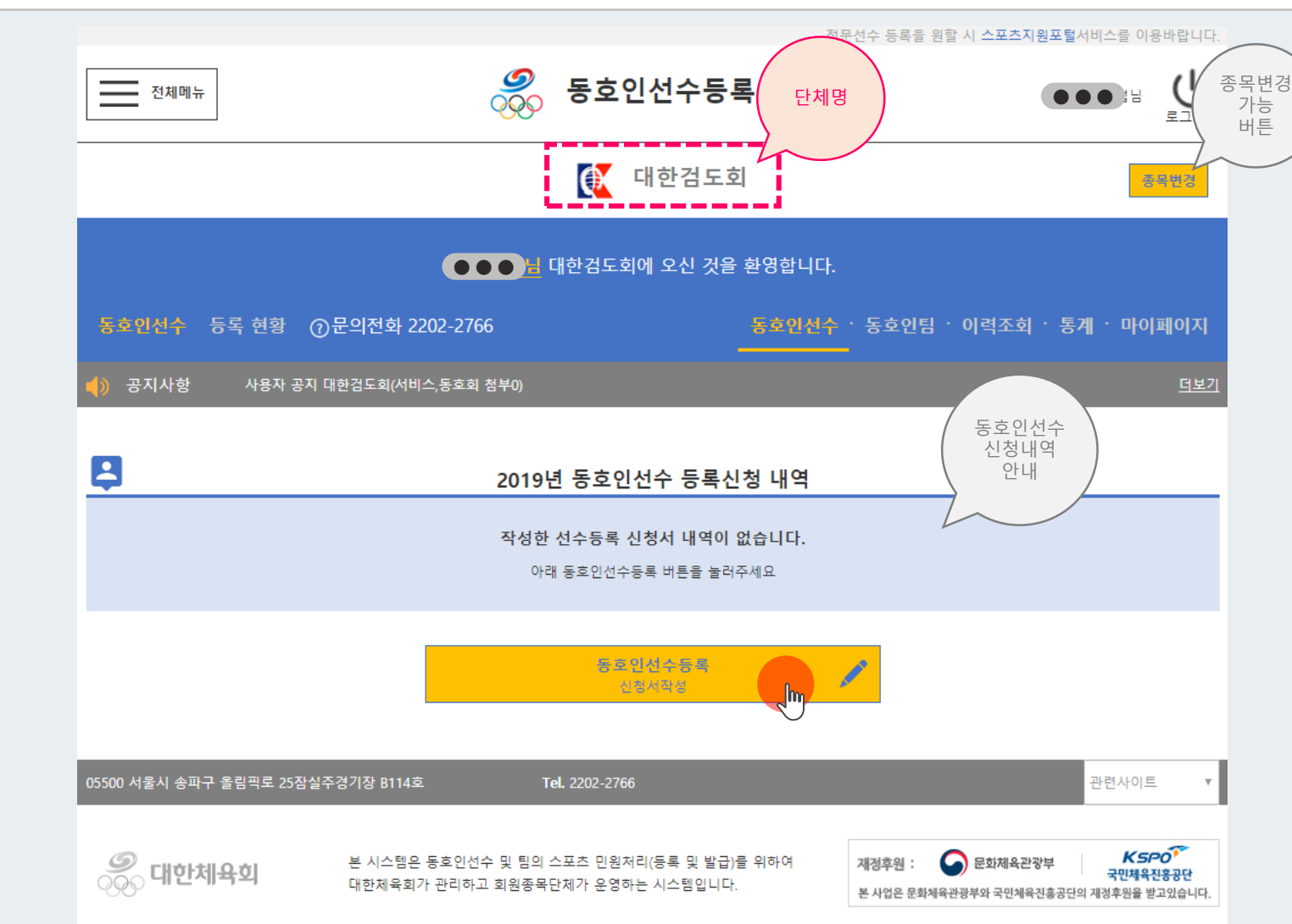

 $(1) \triangleright (2) \triangleright (3)$   $(4)$ 

동호인선수등록 버튼 클릭

 $\bf{5}$   $\bf{6}$   $\bf{7}$   $\bf{8}$   $\bf{9}$ 

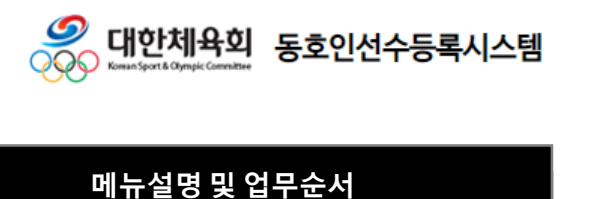

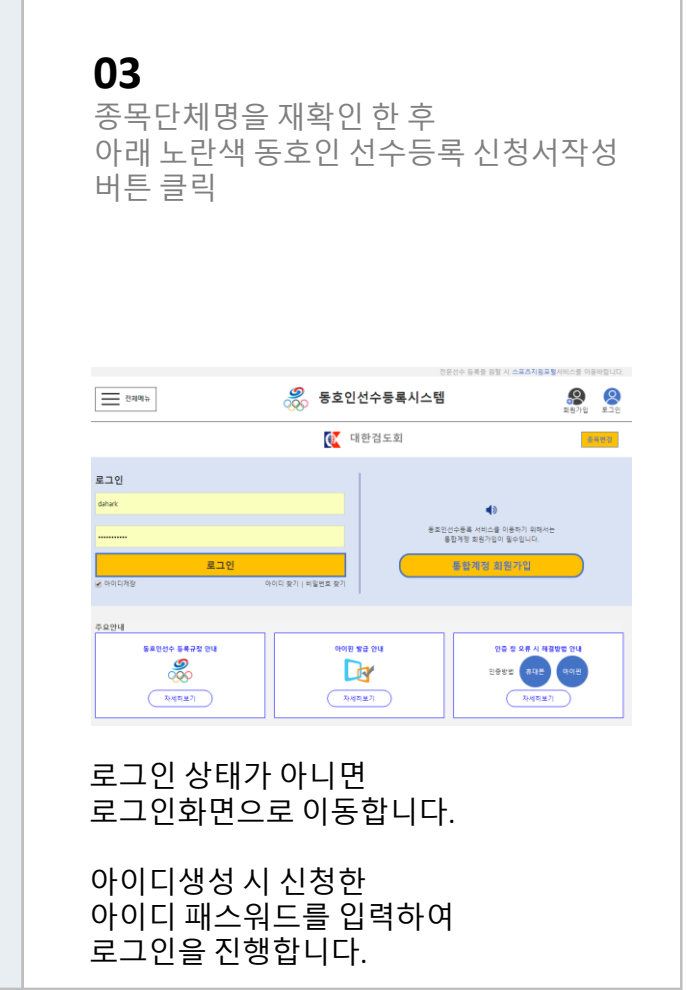

**3**

**3**

홈 > 종목단체 페이지 > 동호인선수등록 > 등록약관동의

 $1) \ge (2) \ge (3) \ge (4)$  (5) (6) (7) (8) (9

약관동의

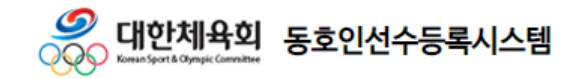

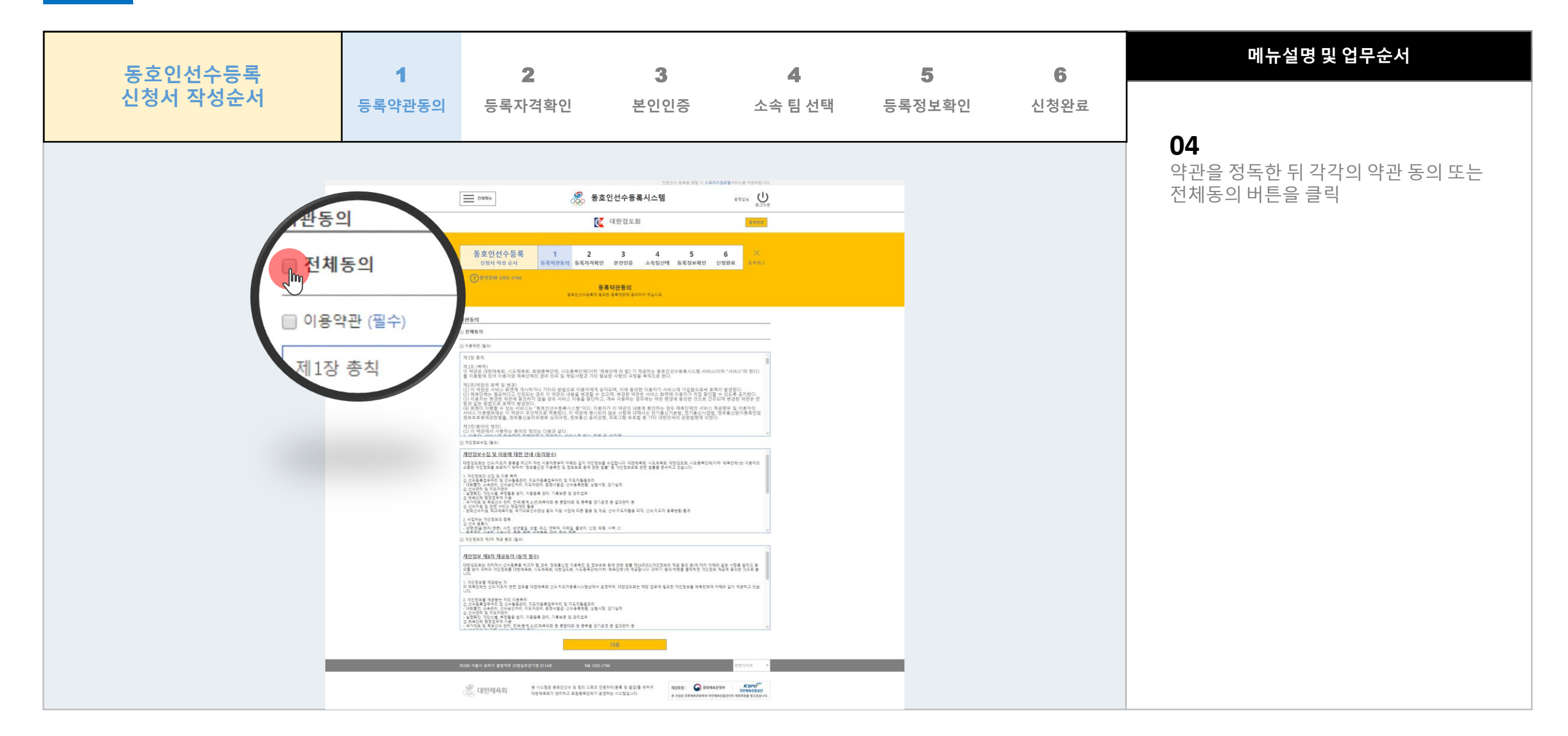

**3**

홈 > 종목단체 페이지 > 동호인선수등록 > 등록자격확인

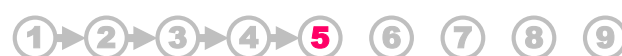

등록자격확인

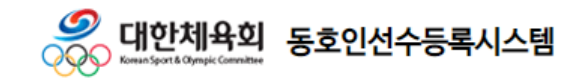

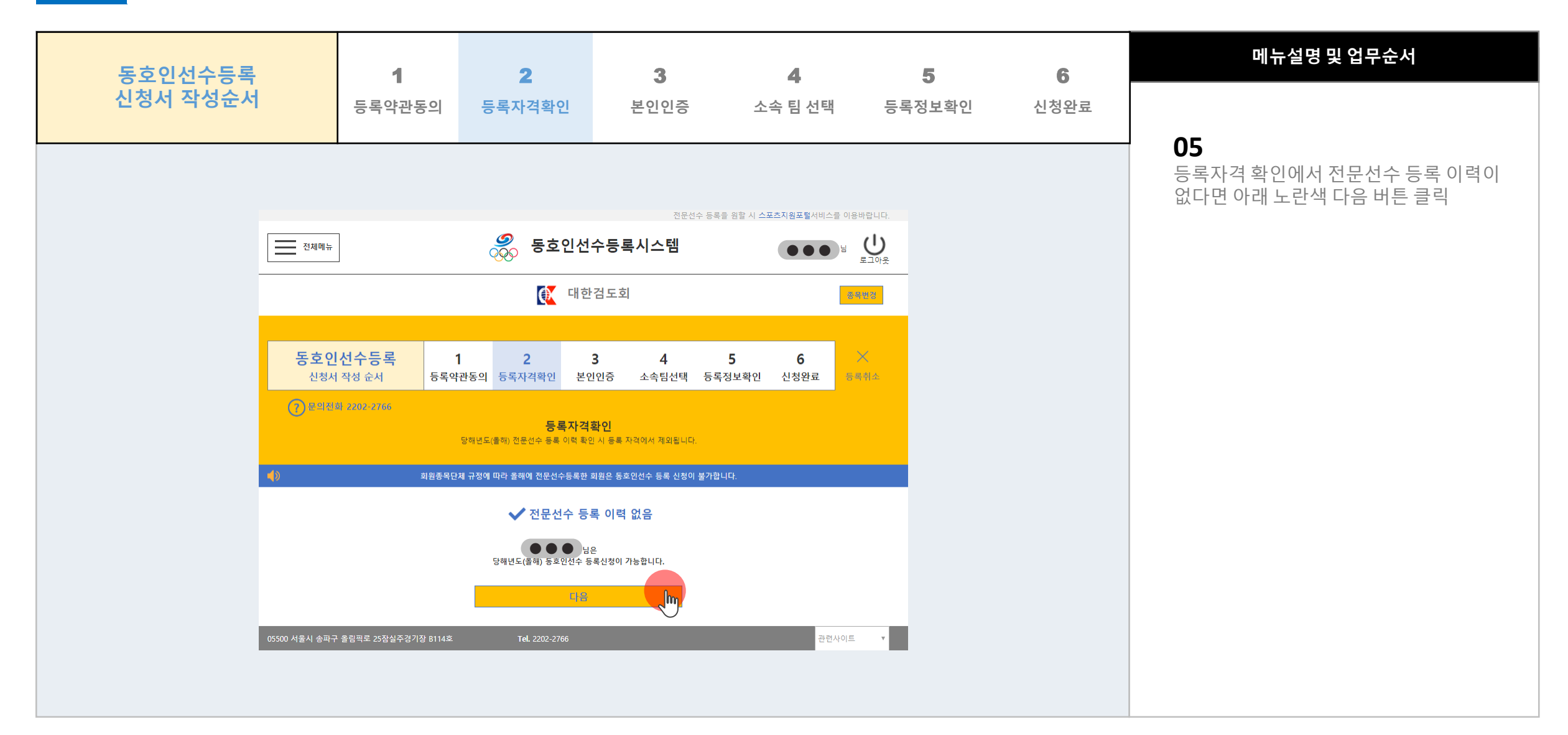

**3**

### 본인인증

 $1) \triangleright (2) \triangleright (3) \triangleright (4) \triangleright (5) \triangleright (6)$  (7) (8) (9

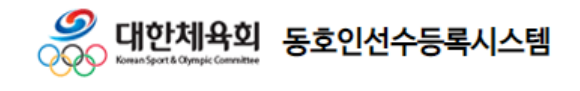

홈 > 종목단체 페이지 > 동호인선수등록 > 본인인증

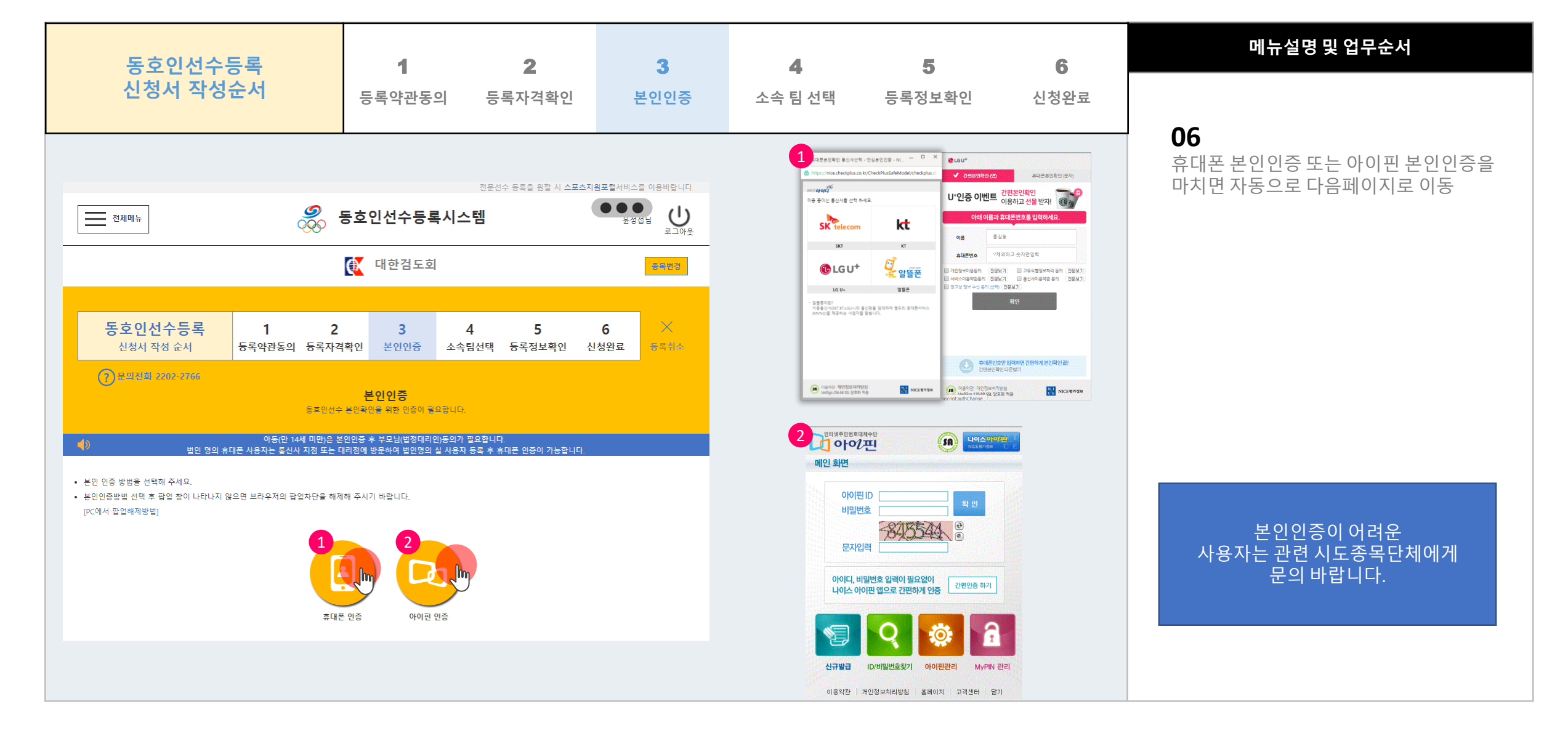

**3**

#### 소속팀선택

 $1) \triangleright (2) \triangleright (3) \triangleright (4) \triangleright (5) \triangleright (6) \triangleright (7)$  (8) (9

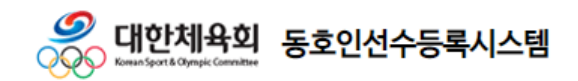

홈 > 종목단체 페이지 > 동호인선수등록 > 소속팀선택

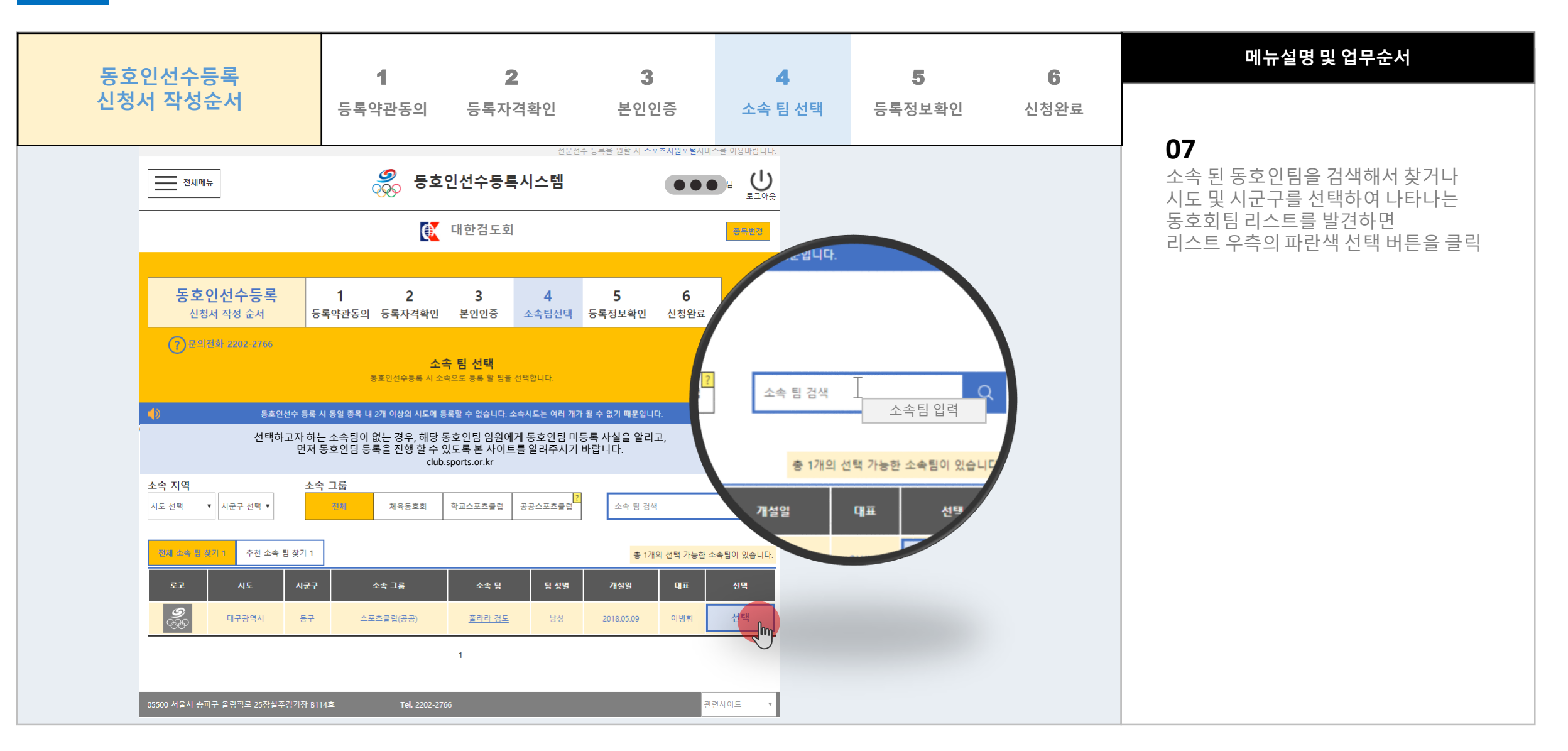

**3**

### 등록정보확인

 $1) \triangleright (2) \triangleright (3) \triangleright (4) \triangleright (5) \triangleright (6) \triangleright (7) \triangleright (8)$  (9

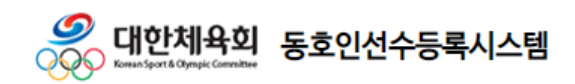

홈 > 종목단체 페이지 > 동호인선수등록 > 등록정보확인

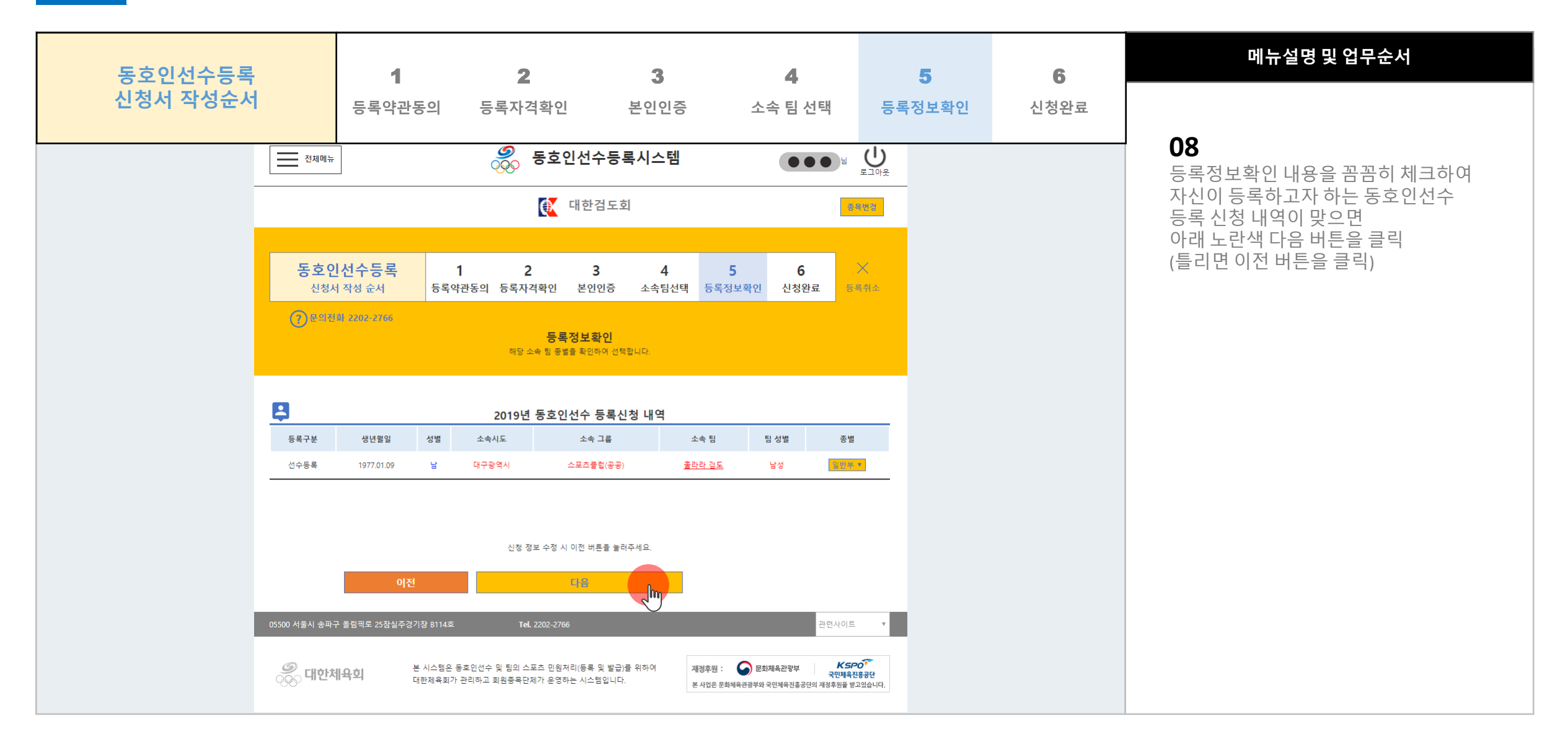

사용자지침서 V 1.0 Part 3 | 동호인선수 등록절차

**3**

#### 신청완료

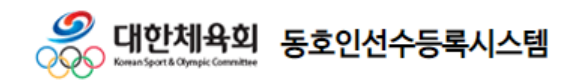

홈 > 종목단체 페이지 > 동호인선수등록 > 신청완료

 $1) \triangleright (2) \triangleright (3) \triangleright (4) \triangleright (5) \triangleright (6) \triangleright (7) \triangleright (8) \triangleright (9)$ 

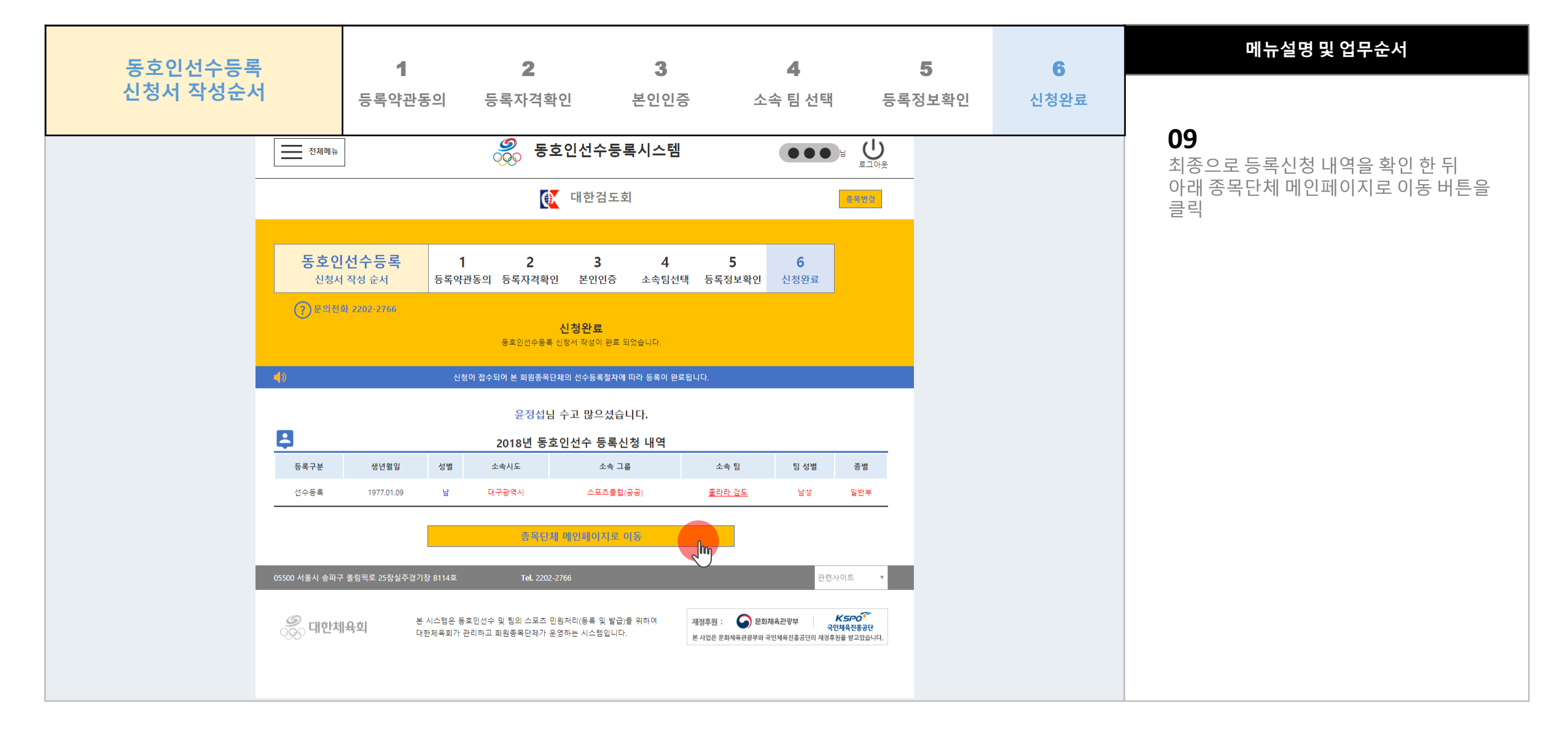

사용자지침서 V 1.0 Part 3 | 동호인선수 등록절차

**3**

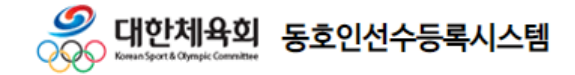

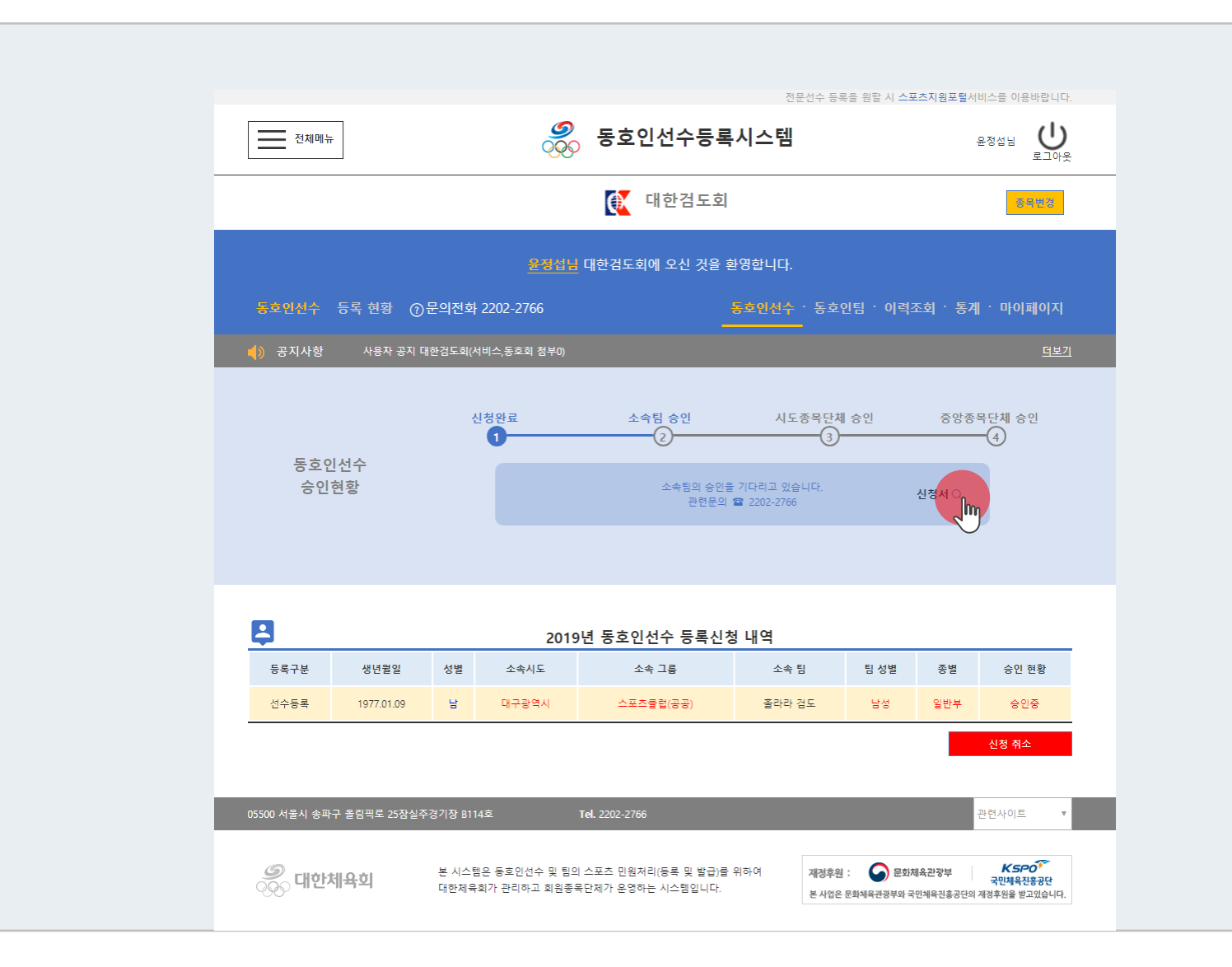

**10** 종목단체 메인페이지로 이동하면 현재 신청중인 동호인선수등록 승인현황을 확인하는 것이 가능함.

메뉴설명 및 업무순서

동호인선수등록 절차 홈 > 종목단체 페이지 > 동호인선수

**3**

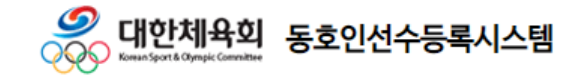

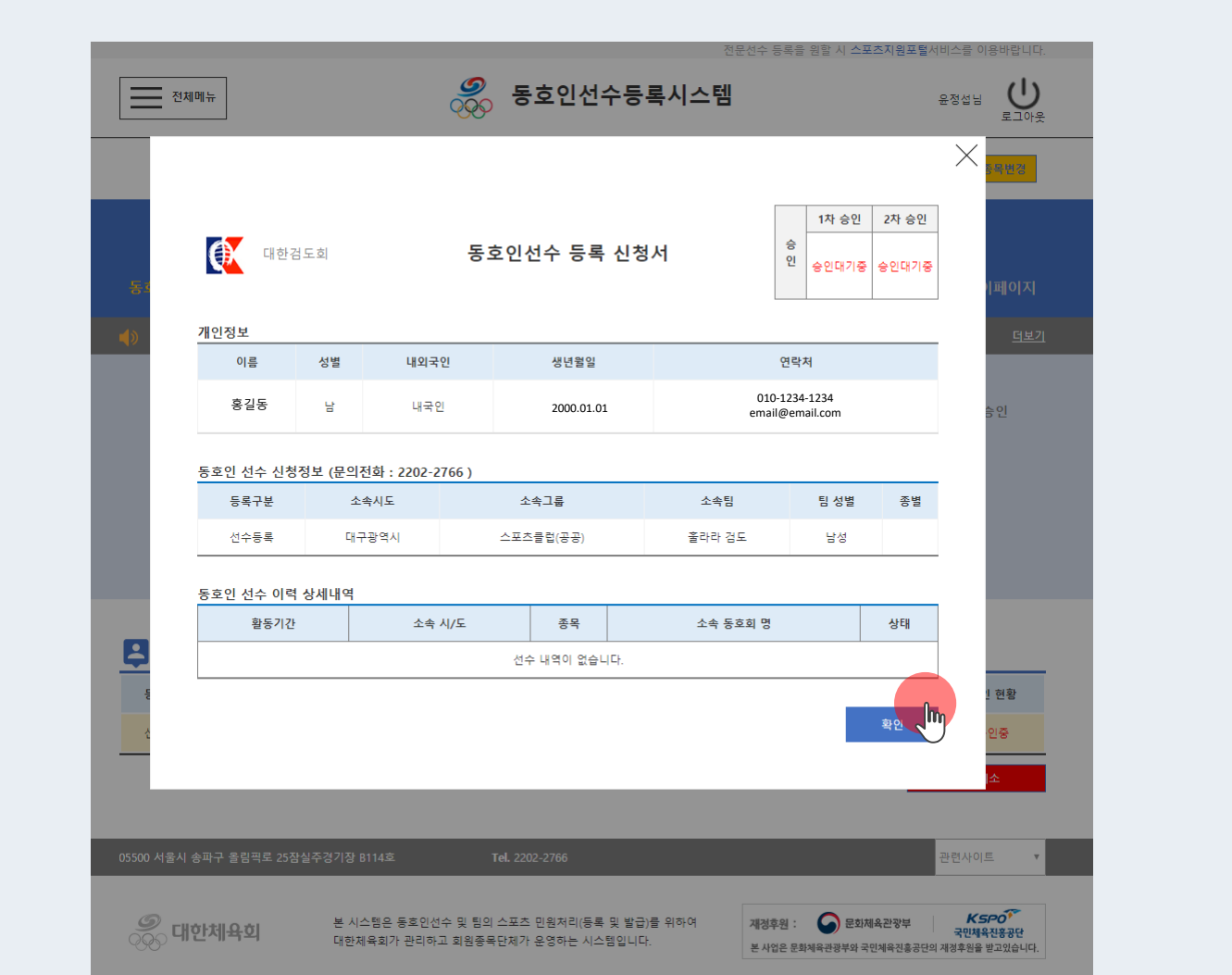

**11** 이전화면에서 신청서 돋보기 신청서 Q버튼 클릭 시

메뉴설명 및 업무순서

왼쪽화면과 같은 동호인선수 등록 신청서를 확인 가능함 (확인 버튼 클릭 시 창 닫침)

동호인선수등록 절차 홈 > 종목단체 페이지 > 동호인선수

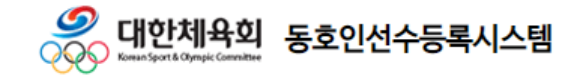

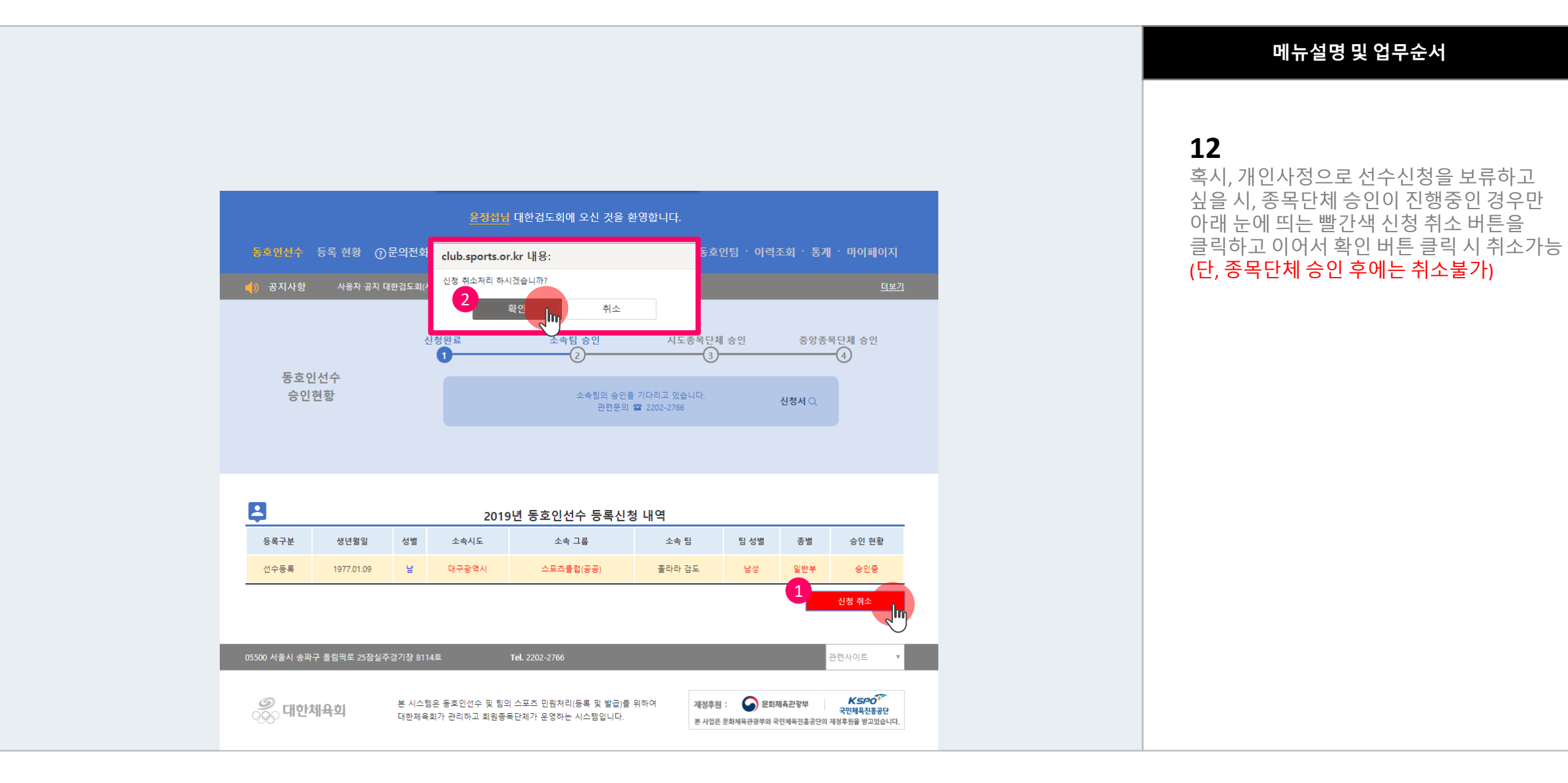